## **BILDNER**

Geeignet für alle **Excel** Versionen

komplett in Farbe

**Alois Maier** 

## **EXCEL Funktionen professionell einsetzen**

Mit Beispieldateien zum Download

DAS LERNBUCH AUS DER PRAXIS | MIT BILDERN | LEICHT VERSTÄNDLICH

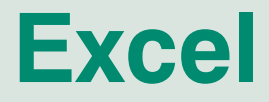

# **Excel Funktionen professionell einsetzen**

Verlag: BILDNER Verlag GmbH Bahnhofstraße 8 94032 Passau

http://www.bildner-verlag.de info@bildner-verlag.de

Tel.: +49 851-6700 Fax: +49 851-6624

ISBN: 978-3-8328-5421-8

Covergestaltung: Christian Dadlhuber Autor: Alois Maier Lektorat: Inge Baumeister, Anja Schmid, Andreas Zintzsch Satz: Yvonne Reichersdorfer Herausgeber: Christian Bildner

© 2015 BILDNER Verlag GmbH Passau Coverfoto: © Jonas Glaubitz - Fotolia.com

Die Informationen in diesen Unterlagen werden ohne Rücksicht auf einen eventuellen Patentschutz veröffentlicht. Warennamen werden ohne Gewährleistung der freien Verwendbarkeit benutzt. Fast alle Hard- und Softwarebezeichnungen, die in diesem Buch erwähnt werden, sind gleichzeitig auch eingetragene Warenzeichen oder sollten als solche betrachtet werden. Bei der Zusammenstellung von Texten und Abbildungen wurde mit größter Sorgfalt vorgegangen. Trotzdem können Fehler nicht vollständig ausgeschlossen werden. Verlag, Herausgeber und Auto-ren können für fehlerhafte Angaben und deren Folgen weder eine juristische Verantwortung noch irgendeine Haftung übernehmen. Für Verbesserungsvorschläge und Hinweise auf Fehler sind Ver-lag und Herausgeber dankbar.

Das Werk einschließlich aller Teile ist urheberrechtlich geschützt. Es gelten die Lizenzbestimmungen der BILDNER-Verlag GmbH Passau.

## **Vorwort**

Alle kennen die Funktion SUMME(), zu wenige den SVERWEIS() und wer arbeitet schon mit INDEX(), GLÄTTEN () oder TREND(). Excel stellt eine umfangreiche Funktionsbibliothek mit vielen nützlichen Funktionen zur Verfügung, die Sie mit diesem Buch erkunden. Viele Beispiele sollen Ihnen dabei helfen, die Anwendungsmöglichkeiten der Funktionen zu erkennen und sie auf Ihre Excel-Problemstellungen anzuwenden.

Im letzten Kapitel widmet sich diese Unterlage dem Solver, der als Ad-in in Excel zunächst geladen werden muss. Er ist ein Werkzeug zur Lösung von Optimierungsverfahren und beantwortet vereinfacht die Frage *Was wäre wenn?,* dabei werden vorher festgelegte Beschränkungen berücksichtigt.

#### **Welche Kenntnisse sollten Sie mitbringen?**

Sie sollten über Grundlagenkenntnisse in Excel verfügen. Dazu zählen allgemeine Kenntnisse der Programmoberfläche und des Arbeitens mit Excel Arbeitsmappen und Tabellenblättern. Sie können Spalten, Zeilen oder Zellen mit Zahlen- und Zellformate versehen, einfache Diagramme erstellen und grundlegende Berechnungen mit einfachen Formeln durchführen.

In der ersten Lektion dieses Buchs werden die Grundlagen zum Verständnis der folgenden Kapitel vermittelt, dazu gehört z. B. auch die Eingabe von Funktionen. Wahrscheinlich sind Ihnen viele Informationen dieses Kapitels schon bekannt, vielleicht entdecken Sie aber auch das eine oder andere Neue.

#### **Über das Arbeiten mit diesem Buch**

- Am Anfang der Kapitel erhalten Sie eine kurze Übersicht der vermittelten Inhalte.
- Befehle, Bezeichnungen von Schaltflächen sowie Beschriftungen von Dialogfenstern sind zur besseren Unterscheidung grün und kursiv hervorgehoben: Register *START*, Gruppe *Schriftart*. Auf den Registerkarten sind die Schaltflächen in Gruppen angeordnet. Die Gruppennamen finden Sie am unteren Rand der Registerkarten. Diese werden im Buch ebenfalls genannt, um das Auffinden der Schaltfläche zu erleichtern. *START* Gruppe *Schriftart Fett*.
- Die Bezeichnung Dialogfenster bzw. Dialogfeld werden in Excel und der Excel-Hilfe zum Teil versionsabhängig abwechselnd verwendet, bezeichnen aber beide dasselbe, nämlich ein zusätzliches Excel Fenster, dass sich durch Anklicken einer Schaltfläche öffnet. In diesem Buch wird der Begriff Dialogfenster preferiert.
- Beachten Sie bitte auch, dass die Größe und Anzeige der Schaltflächen im Menüband dynamisch an die Bildschirm- bzw. Fenstergröße angepasst wird. Daher kann die Darstellung im Buch von der Anzeige an Ihrem Computer abweichen.
- Geringfügige Abweichungen, besonders farblicher Natur, zwischen der Darstellung der Programmoberfläche an Ihrem PC und den Abbildungen in diesem Buch entstehen aus folgenden Gründen:
	- Die individuelle Wahl des Desktophintergrunds bzw. der Fensterfarbe bestimmt das Aussehen der Dialogfenster. Wir haben uns in diesem Buch für ein dunkles Blau als Fensterfarbe entschieden.
	- Das verwendete Betriebssysstem (Windows 7 oder Windows 8.1) beeinflusst ebenfalls das Aussehen der Dialogfenster. Die Abbildungen in diesem Buch wurden auf einem PC mit Windows 8.1 erstellt. Aber auch wenn Sie Windows 7 verwenden, werden Sie sich problemlos zurecht finden, da die Dialogfenster zwar ein wenig anders aussehen, aber inhaltlich identisch sind.

#### **Schreibweise von Formeln**

Die Zuweisung einer Formel zu einer Zelle erfolgt aus Gründen der Nachvollziehbarkeit und Eindeutigkeit mit folgender Schreibweise:

B5: =Summe(A1:A4)

Matrixformeln liefern ihre Ergebnisse in einem, vor der Eingabe markierten Zellbereich. Die Bereichsangabe links vom Gleichheitszeichen in geschweiften Klammern { } steht für den zu markierenden Ergebnisbereich:

 ${A1: A5}$ :  ${=(B1:B5)/(C1:C5)}$ 

Werden Formeln in Excel-Dialogfeldern verwendet, so erfolgt vereinzelt eine nachvollziehbare Zuordnung zur entsprechenden Abbildung mit folgender Schreibweise:

 $[Abb. 1.1-3]$ : = SUMME $(A1:A4)$ =12; (hier: Wahrheitsprüfung)

#### **Tableau**

Dieser Begriff ist in diesem Buch bestimmten Layouts vorbehalten, die beim Einsatz des Solver-Tools vorteilhaft sind. Vom Simplex-Tableau sprechen wir im Zusammenhang mit der Darstellung des Simplex-Algorithmus. Der Begriff Solver-Tableau beinhaltet das Layout und die notwendigen Zellverknüpfungen, um das Modul Solver anwenden zu können.

#### **Verwendete Symbole**

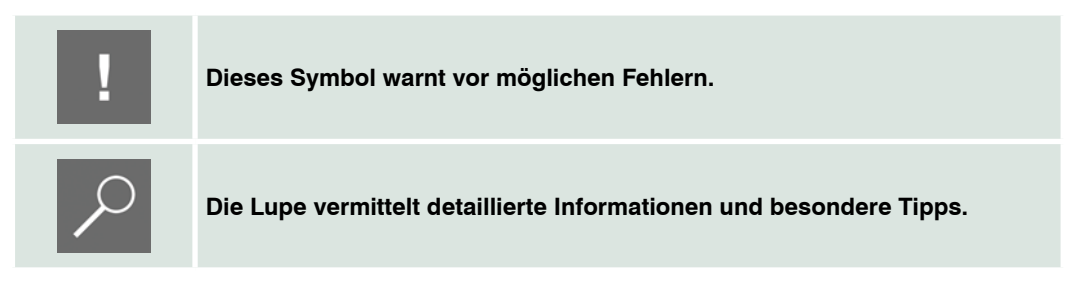

#### **Download von Beispieldaten und Übungsdateien**

Beispiele und Übungen aus diesem Buch können kostenlos auf unserer Homepage unter **www.bildner-verlag.de/00093** heruntergeladen werden. Hier finden Sie auch weitere Übungen und komplexere Beispiele für Tüftler.

## **Inhalt**

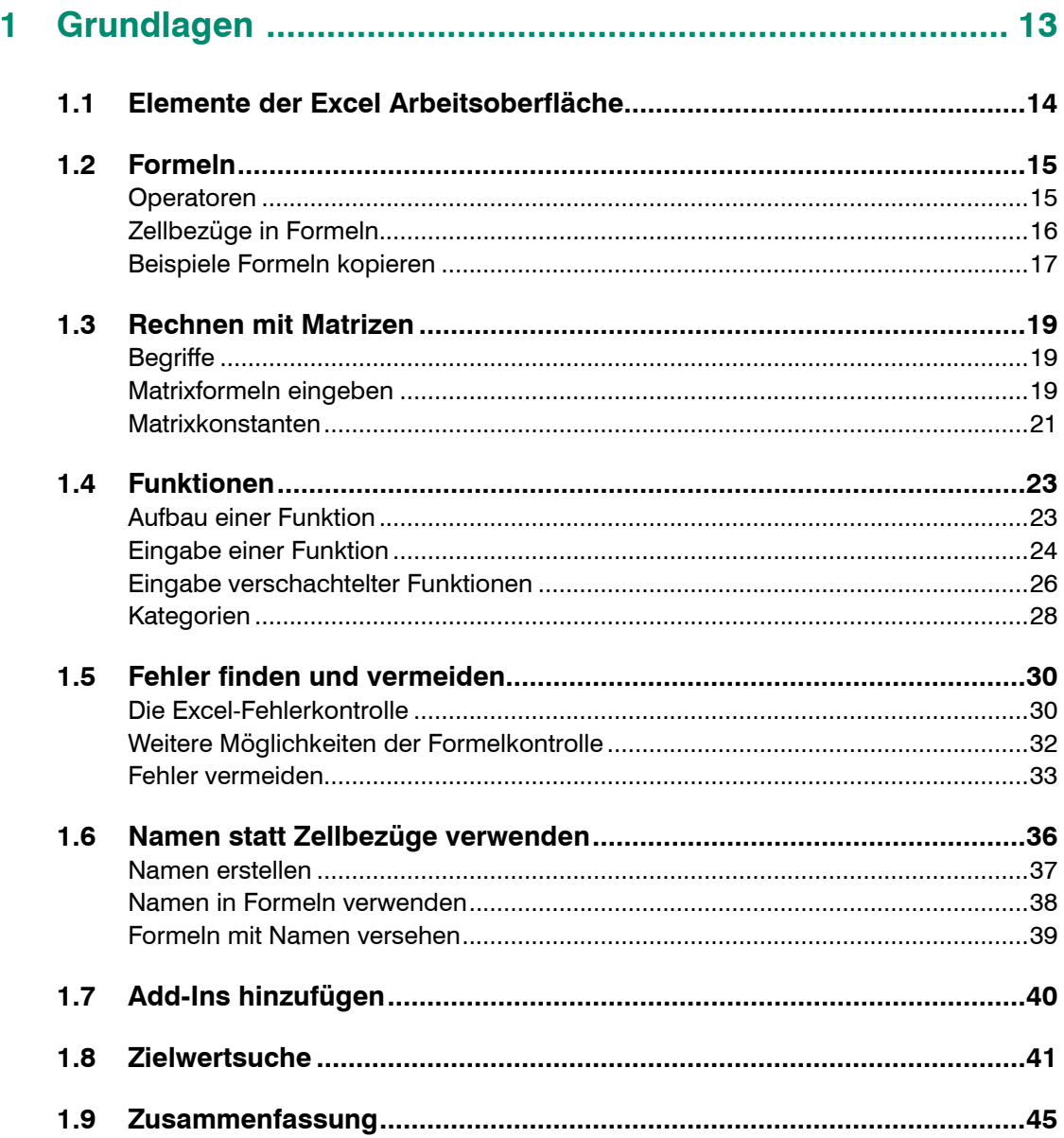

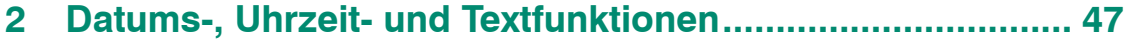

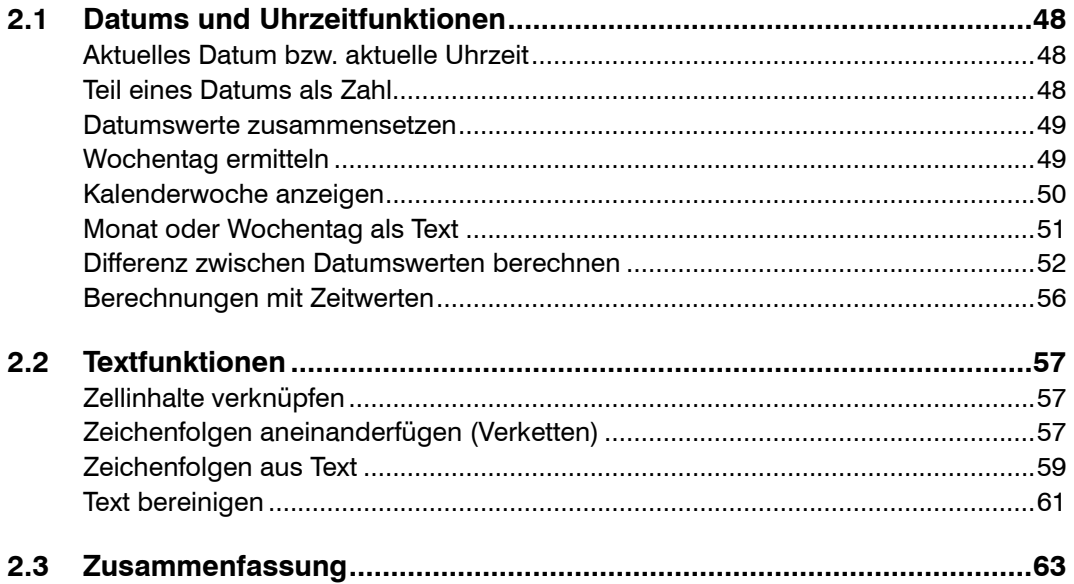

#### $\overline{\mathbf{3}}$

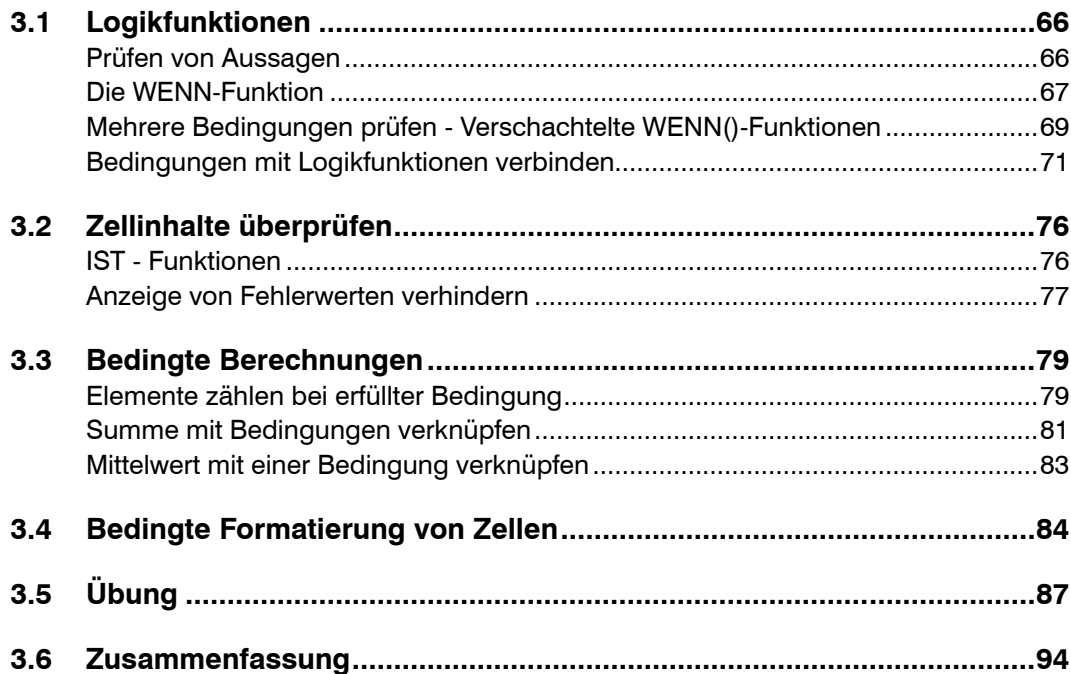

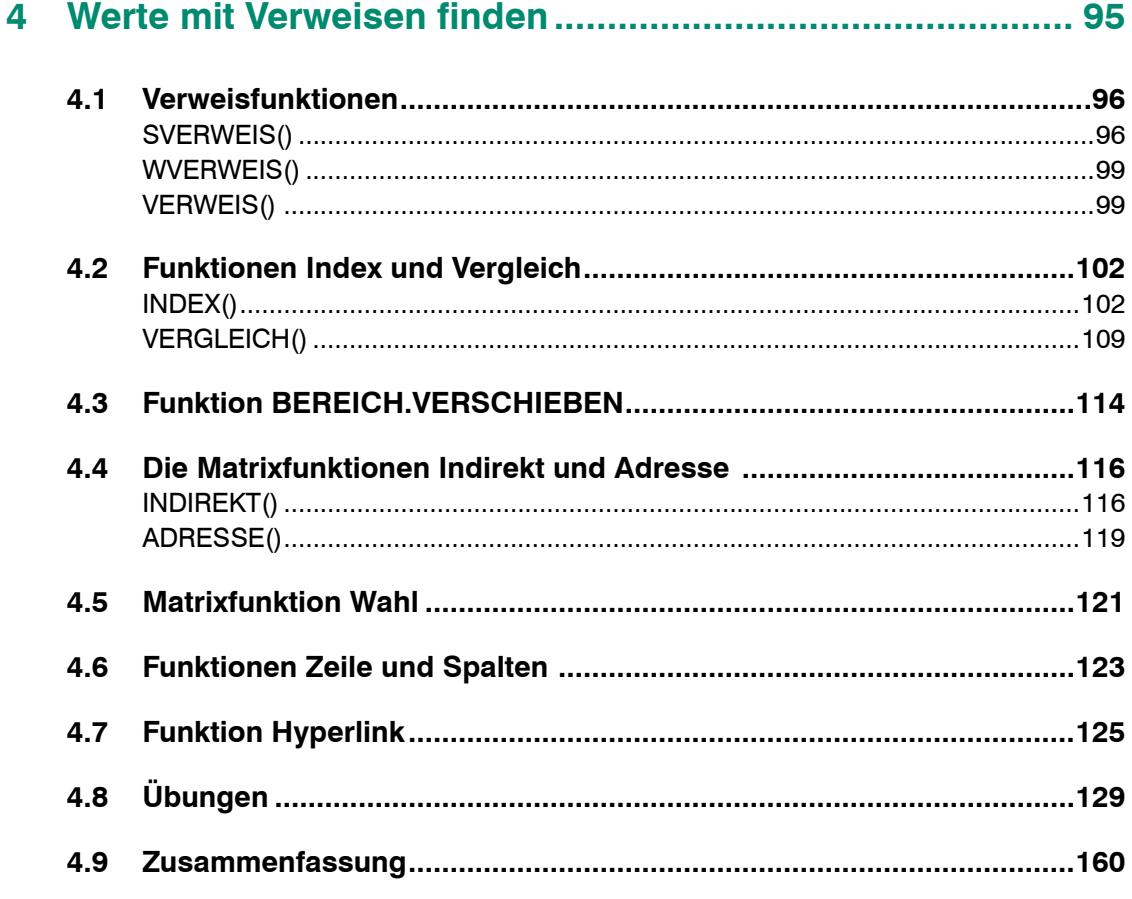

## 

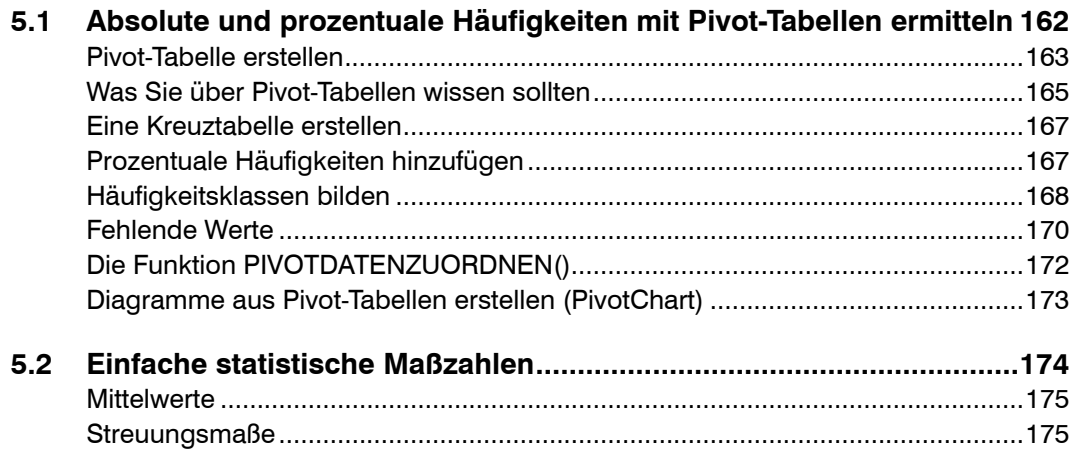

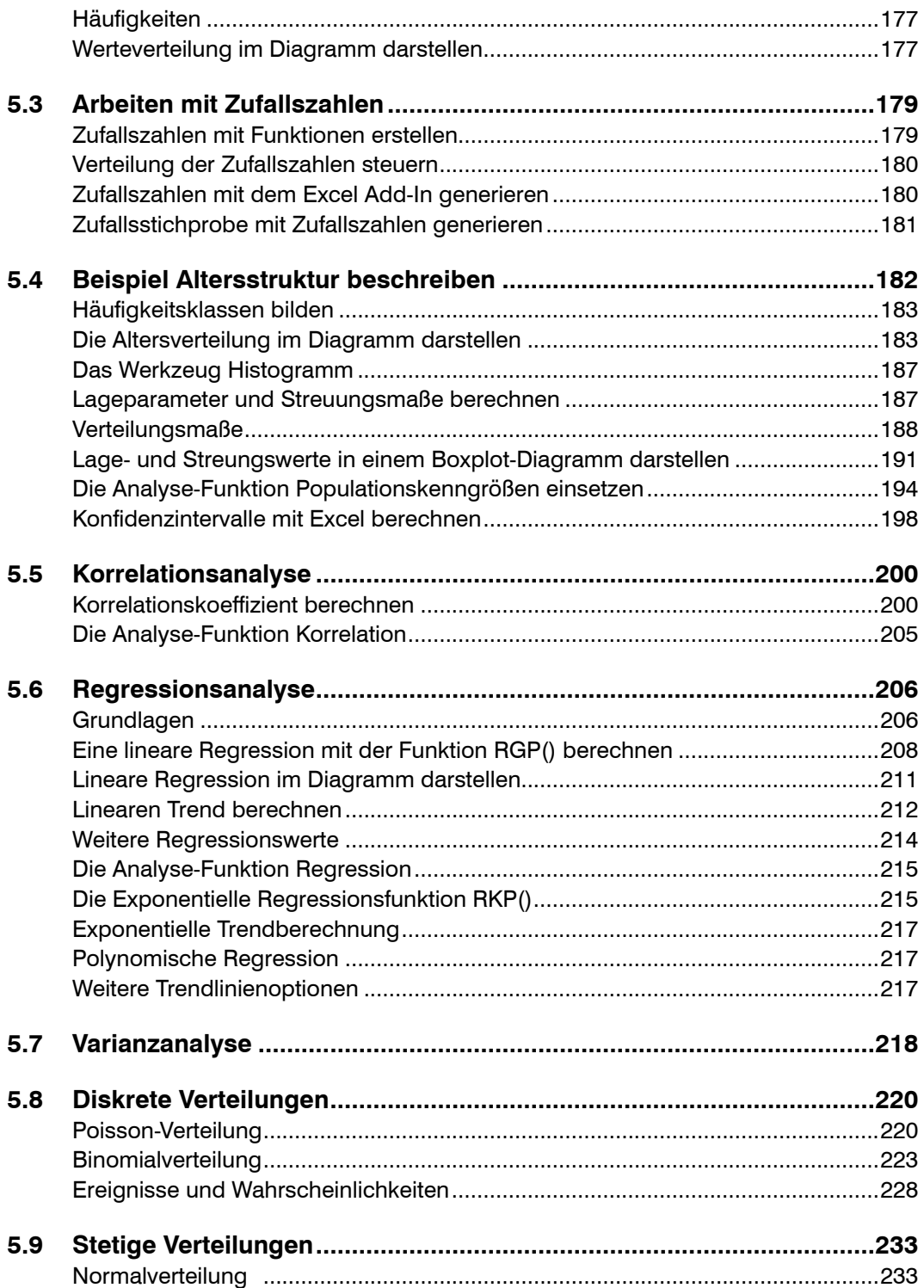

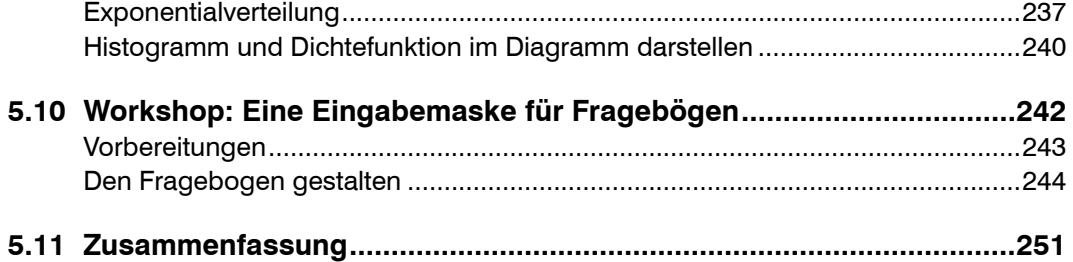

## **6 Ausgewählte mathematische Funktionen ........................ 253**

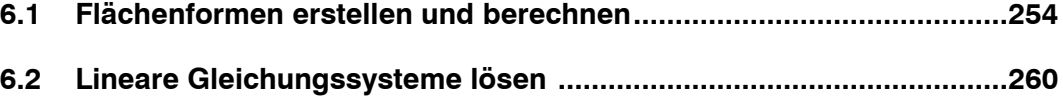

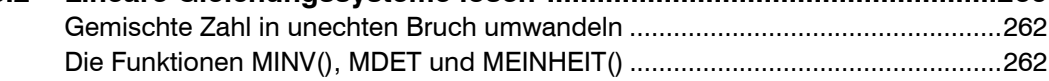

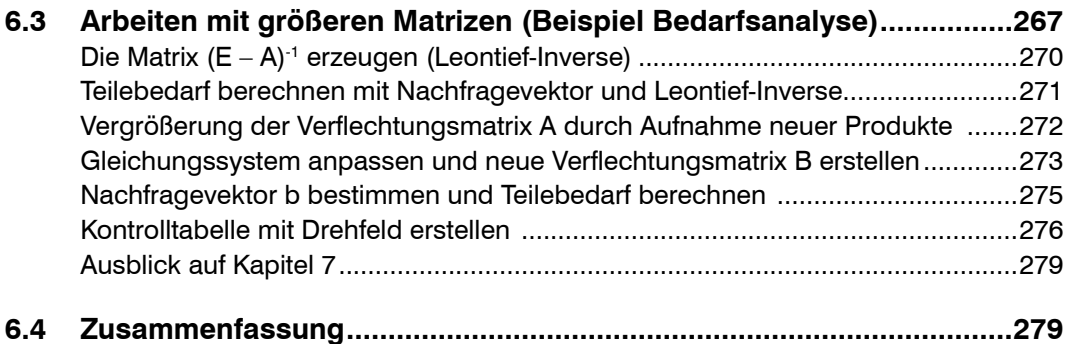

### **7 Optimierungen mit Excel-Solver........................................ 281**

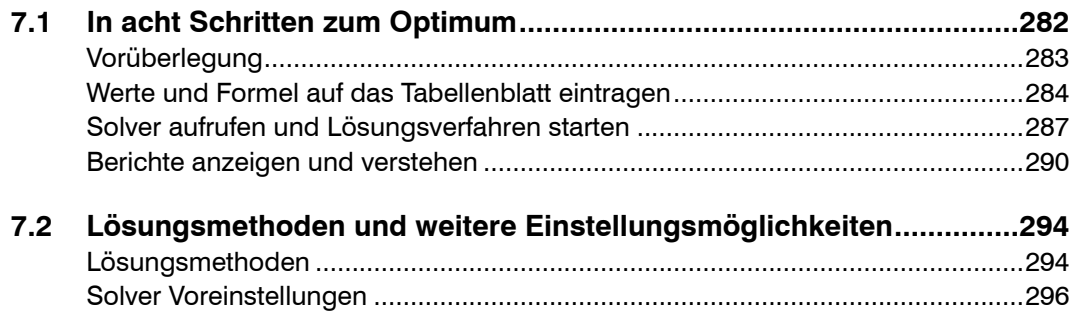

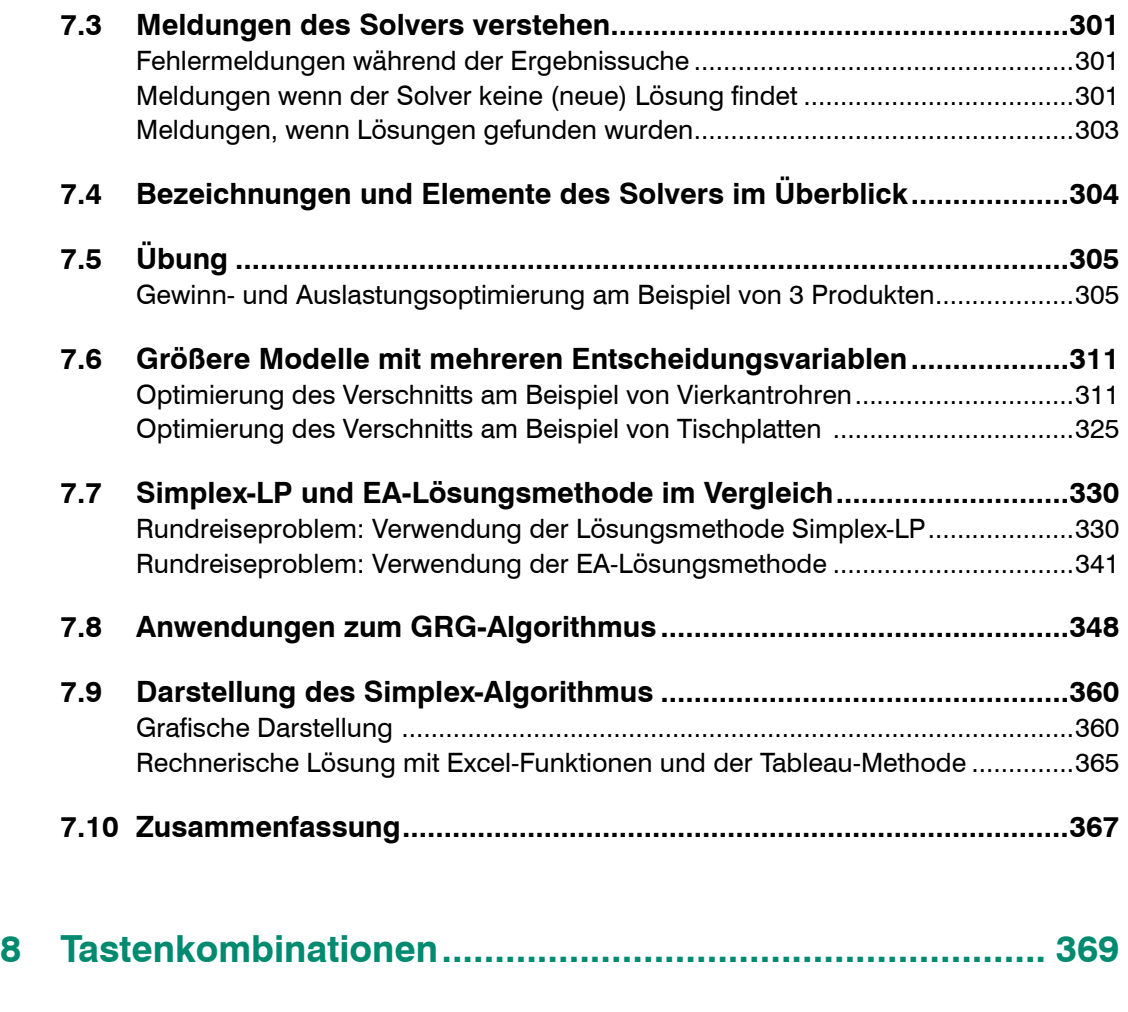

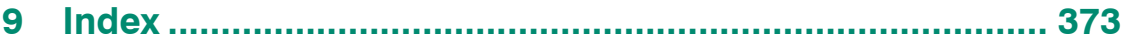

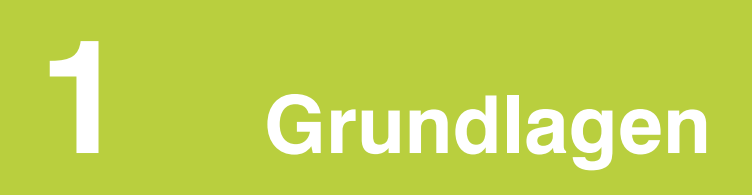

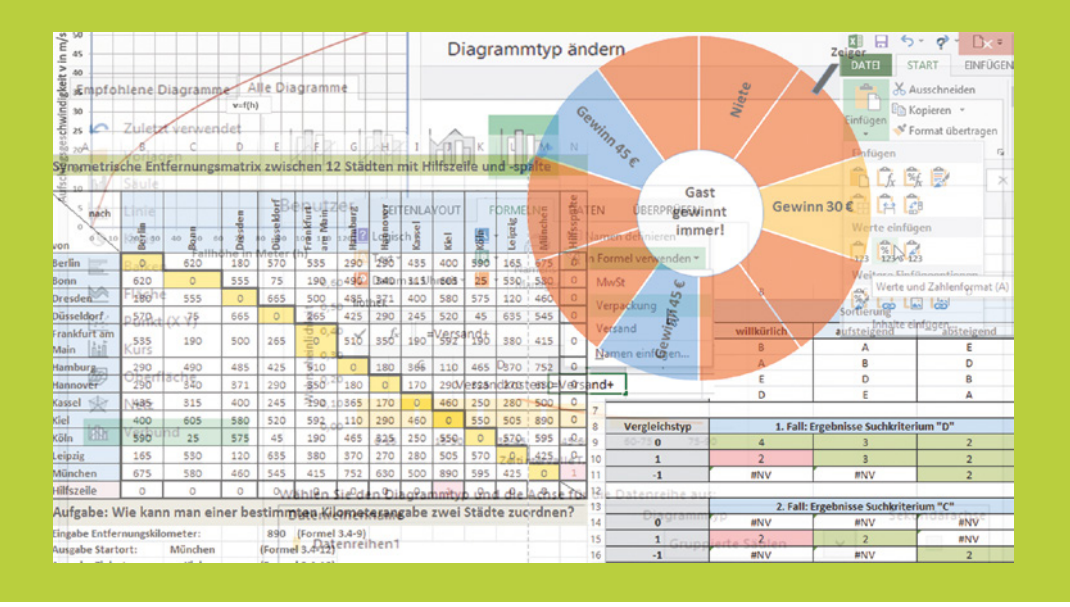

#### **In dieser Lektion lernen Sie...**

- in Kurzform die Excel-Arbeitsumgebung kennen
- die Unterschiede zwischen relativen, absoluten und gemischten Zellbezügen
- wie man Matrixkonstanten erzeugen und einsetzen kann
- wie man längere Formeln editiert und mit dem Namensmanager verwaltet
- alle Möglichkeiten der Namensgebung für Formeln und Bereiche kennen
- Add-Ins einfügen
- die Zielwertsuche kennen

#### **Diese Kenntnisse sollten Sie bereits mitbringen...**

- Daten eingeben, ändern und löschen
- Tabellen und Tabellenblätter bearbeiten
- Zellen formatieren
- Grundlagen zur Eingabe von Formeln

#### **1.1 Elemente der Excel Arbeitsoberfläche**

Die Excel-Elemente dürften den meisten Nutzern bereits bekannt sein, daher zeigt die folgende Abbildung nur die wichtigsten, in diesem Buch verwendeten, Bezeichnungen.

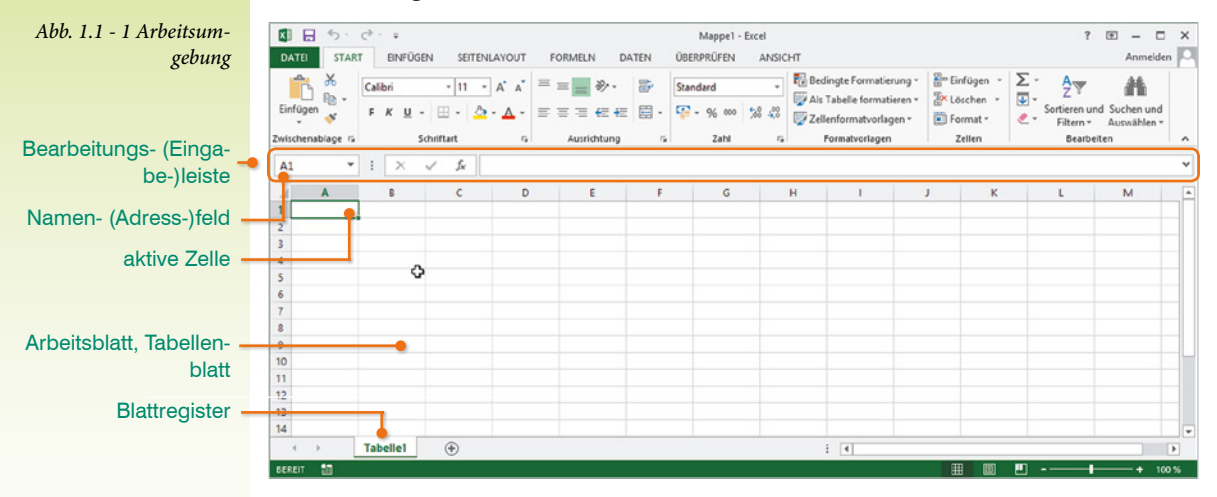

#### **Zelle**

Eine Zelle ist die elementarste Einheit von Excel, in der Daten gespeichert werden. Die Bezeichnung bzw. Adresse der Zelle ergibt sich aus dem Schnittpunkt von Zeilen und Spalten. Die Zeilen sind durchnummeriert, die Spalten werden mit Buchstaben A, …, Z, AA, ..., AZ, …, bezeichnet. Wenn Sie ein Arbeitsblatt öffnen, ist immer eine Zelle mit dem Zellzeiger markiert (*aktive Zelle*). In der Bearbeitungsleiste sehen Sie links die Adresse der Zelle und rechts ggfs. den Inhalt der Zelle.

#### **Bezeichnung von Zellen**

Zur Bezeichnung der Adresse verwendet Excel standardmäßig die Schreibweise A1 (Spalte-Zeile). Eine zweite Möglichkeit, die Z1S1 (Zeile-Spalte) Schreibweise können Sie bei Bedarf im Register *Datei Optionen Formeln* in der Rubrik *Arbeiten mit Formeln* festlegen. Beachten Sie bei den Schreibweisen die Umkehrung der Reihenfolge von Zeilen und Spalten:

- Spalte-Zeile (A1-Schreibweise)
- Zeile-Spalte (Z1S1-Schreibweise)

Letztere ist in der Mathematik üblich. Die Beschreibung für den maximalen Bereich lautet:

- A1-Schreibweise: A1:XFD1048576
- Z1S1-Schreibweise: Z1S1:Z1048576S16384

Aus diesen Zahlen ergibt sich, dass Excel 16.384 Spalten und 1.048.576 Zeilen zur Verfügung stellt (Abb. 1.1 - 2). Zum äußersten Ende des Arbeitsblattes gelangen Sie mit den Tastenkombinationen

- Strg + Pfeiltaste nach rechts
- Strg + Pfeiltaste nach unten

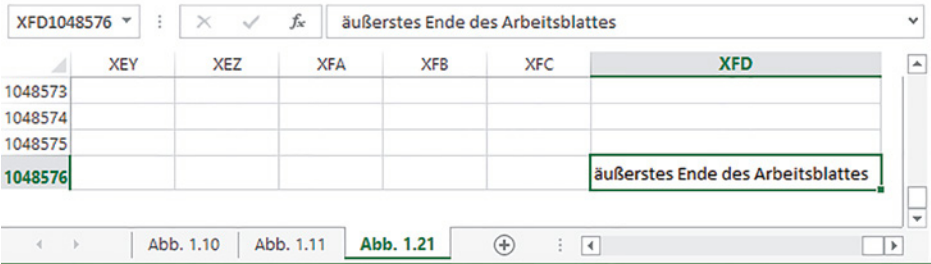

*Abb. 1.1 - 2 Maximale Größe des Arbeitsblattes*

#### **Arbeitsblatt oder Tabellenblatt**

Das Arbeitsblatt (engl. Spreadsheet) wird in Excel standardmäßig als Tabelle1, Tabelle2, Tabelle3 etc. im Blattregister bezeichnet. Die Anzahl der Arbeitsblätter, die standardmäßig in einer neuen Arbeitsmappe enthalten sind, bestimmen Sie über das Register *DATEI Optionen Allgemein*. Unter der Rubrik *Beim Erstellen neuer Arbeitsmappen* können Sie unter *Die folgende Anzahl Blätter aufnehmen* die Anzahl der Blätter festlegen. Die Standardeinstellung ist 3 bzw. 1 (Excel 2013). Die Namen der Arbeitsblätter können Sie ihren Inhalten anpassen und umbenennen.

#### **1.2 Formeln**

Eine Formel beginnt in Excel mit dem Gleichheitszeichen und enthält neben Konstanten, Operatoren, Zellbezügen und Funktionen, ggfs. auch Namen und Matrixkonstanten.

#### **Operatoren**

Excel unterscheidet folgende Operatoren:

- Arithmetische Operatoren: + / \* ^ (Caretzeichen für Potenzierung), *%* (Prozentzeichen)
- Vergleichsoperatoren: *< > = <> <= >=*
- Text- und Bezugsoperatoren: & : ;

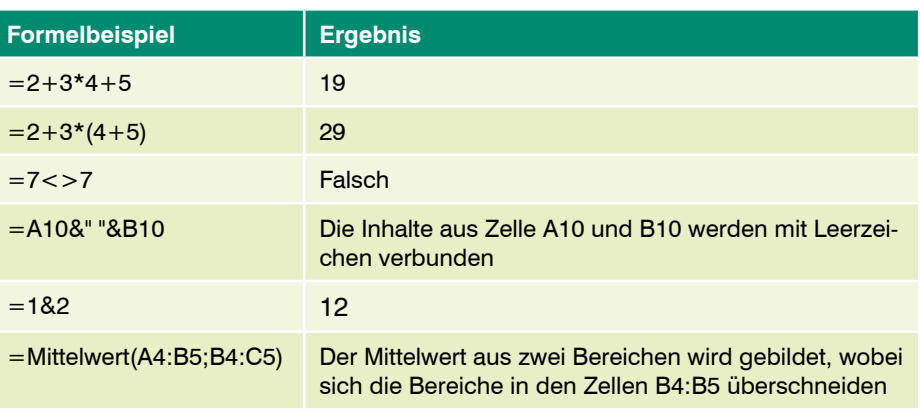

#### **Zellbezüge in Formeln**

#### **Relative Zellbezüge**

Relative Zellbezüge verändern sich beim Kopieren der Formel. Beim horizontalen Kopieren passen sich die Spaltenbezüge, beim vertikalen Kopieren die Zeilenbezüge entsprechend an. Diese Anpassung lässt sich unterbinden.

#### **Gemischte Zellbezüge**

Mit dem Dollarzeichen \$ verhindern Sie die Anpassung von Zellbezügen beim Kopieren. Ein Dollarzeichen vor der Spalte, z. B. \$A3, verhindert die Anpassung der Spalte, ein Dollarzeichen vor der Zeile, z. B. A\$3, verhindert, dass der Zeilenbezug geändert wird. Enthält ein Zellbezug nur ein Dollarzeichen \$, so sprechen wir von gemischten Zellbezügen, da immer nur ein Teil des Zellbezugs beim Kopieren verändert wird.

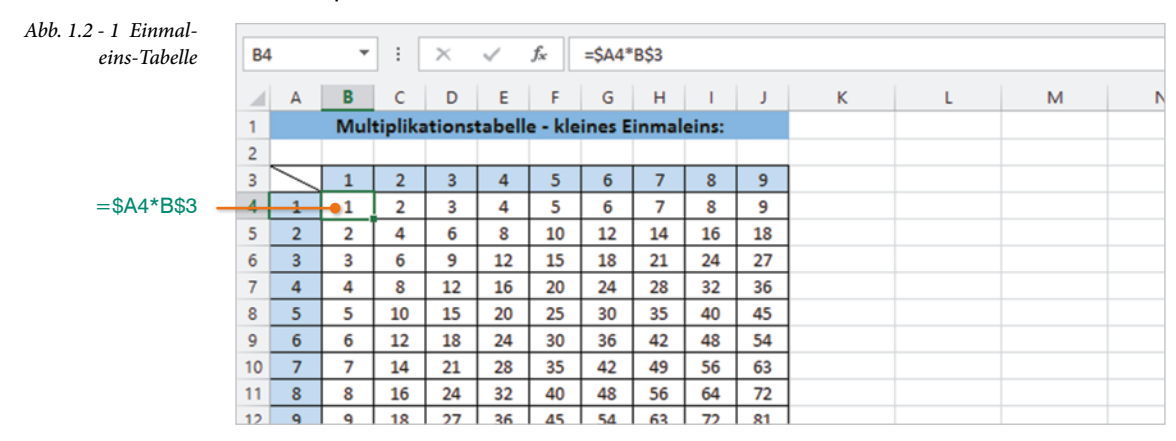

Um die Einmaleins-Tafel durch Kopieren zu erzeugen, tragen Sie zunächst in die Zelle B4 folgende Formel ein:

B4: =\$A4\*B\$3

- Beim ersten Zellbezug der Formel wurde die Spalte A gesperrt. Wenn die gesamte Formel nach rechts (horizontal) kopiert wird, ändert sich der Bezug auf Spalte A nicht. Kopieren Sie die Formel nach unten (vertikal), passt sich die Zeilennummer des Zellbezugs an. Der Bezug lautet dann z. B. in Zeile 7: \$A7.
- Beim zweiten Zellbezug wurde die Zeile 3 gesperrt. Wenn Sie horizontal kopieren, passt sich die Spaltennummer an und erhält in Spalte F den Bezug F\$3. Wird die Formel nach unten kopiert, so bleibt der zweite Faktor unverändert.

Mit dieser Mischung aus fixem Spaltenbezug und variablem Zeilenbezug und umgekehrt kann man bequem die Einmaleins-Tafel erzeugen. Dabei ist es unerheblich, ob Sie zuerst vertikal und dann horizontal oder umgekehrt kopieren.

#### **Absolute Bezüge**

Absolute Zellbezüge erhalten sowohl vor der Spalte, als auch vor der Zeile ein Dollarzeichen \$, z. B. \$A\$3. Dies bedeutet, weder Spalte noch Zeile werden beim Kopieren verändert. Allerdings werden auch absolute Zellbezüge beim Löschen oder Einfügen von Zeilen und/oder Spalten automatisch angepasst.

Drücken Sie die Funktionstaste F4, um einen relativen in einen absoluten Zellbezug zu verwandeln.

#### **Zellbereich**

Ein Bereich wird in Excel durch einen Doppelpunkt und Angabe der linken, oberen und rechten, unteren Begrenzungszellen definiert. Er umfasst mindestens zwei Zellen. Es gibt Funktionen, z. B. ZÄHLENWENN(), die die Angabe eines *Bereichs* verlangen, andere erfordern die Eingabe einer *Matrix*, z.B. SVERWEIS(). Trotz unterschiedlicher Bezeichnung geben Sie immer einen Zellbereich, z. B. A5:C7, ein.

#### **Beispiele Formeln kopieren**

#### **Formeln mit Konstanten**

Konstante Werte sind Zahlen, die sich beim Kopieren der Formel nicht ändern. Beispiel:

A1: =WURZEL(25) Ergebnis: 5

**Lektion 1**

#### **Formeln mit relativen Zellbezügen:**

Formeln mit relativen Zellbezügen passen sich beim Kopieren an. Die Formel der Zelle B2 wird in diesen Beispielen nach unten bzw. nach rechts kopiert.

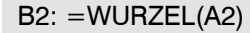

| EINFÜGEN<br>DATEI<br><b>START</b><br>SEITENLAYOUT<br><b>FORMELN</b><br>fx<br>C17<br>$\mathbf{v}$<br>$\boldsymbol{\times}$<br>-17<br>$\checkmark$<br>$\Box$ 5 $\circ$ $\circ$ $\Box$ =<br><b>x</b><br>all.<br>B<br>$\overline{A}$<br>EINFÜGEN<br><b>DATEI</b><br><b>START</b><br>SEITENLAYOUT<br>Wurzel<br>1<br>2 16<br>$=$ WURZEL(A2)<br>fx<br>$\mathbf{v}$ : $\times$<br>$\checkmark$<br>D <sub>22</sub><br>$=$ WURZEL(A3)<br>3   144<br>4   164<br>$=$ WURZEL(A4)<br>D<br>B<br>c |                         |
|----------------------------------------------------------------------------------------------------|-------------------------|
|                                                                                                    |                         |
|                                                                                                    |                         |
|                                                                                                    |                         |
|                                                                                                    | DATEN<br><b>FORMELN</b> |
|                                                                                                    |                         |
|                                                                                                    |                         |
|                                                                                                    | E                       |
| A<br>a<br>$=$ WURZEL(A5)<br>5 169                                                                                                    |                         |
| Wert<br>$\mathbf{1}$<br>16<br>164<br>144<br>6<br>2 Wurzel<br>$=$ WURZEL(B1)<br>$=$ WURZEL(C1)<br>$=$ WURZEL(D1)                                                                                                    | 169                     |

*Abb. 1.2 - 2 Kopieren der Formel aus B2 nach unten Abb. 1.2 - 3 Kopieren der Formel aus B2 nach rechts*

**Tipp!** Alle Formeln Ihres Arbeitsblatts zeigen Sie an über *FORMELN* Gruppe *Formelüberwachung Fomeln anzeigen*. So sehen Sie auf einen Blick, wie sich die Zellbezüge anpasssen und können Formeln leicht überprüfen.

#### **Anpassung von Zellbezügen**

Formeln mit gemischten Zellbezügen passen entweder den Buchstaben der Spaltenbezeichnung oder die Zeilennummer an, absolute Bezüge bleiben fest. In diesem Beispiel wurde die Formel aus Zelle B16 nach unten und dann nach rechts kopiert.

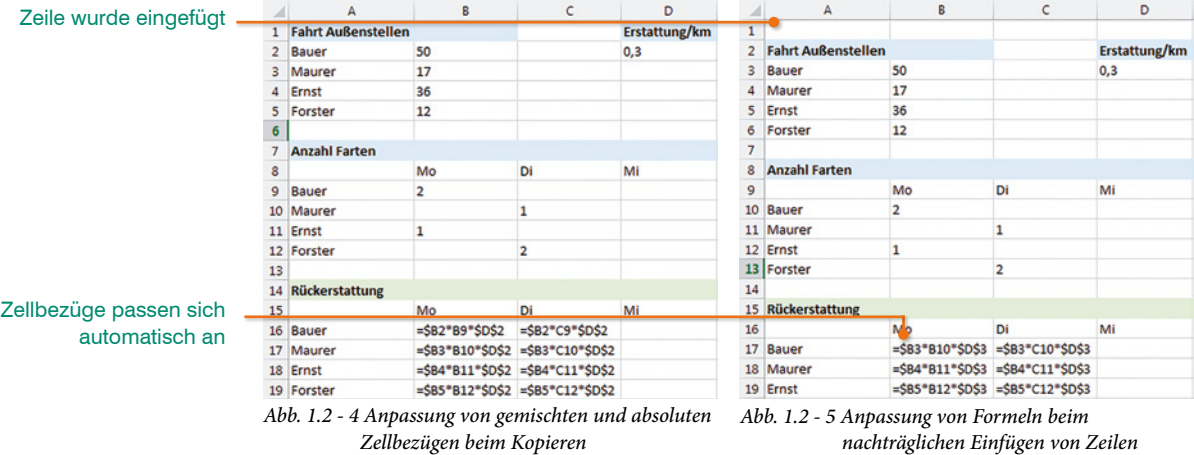

**Hinweis!** Beim Einfügen einer Zeile (siehe Abb. 1.2 - 5) oder Löschen von Zeilen bzw. Spalten passen sich alle Arten von Zellbezüge einer Formel automatisch an.

#### **1.3 Rechnen mit Matrizen**

#### **Begriffe**

#### **Matrix**

Eine Matrix ist ein rechteckiger Zellbereich, der Informationen enthält und vom Nutzer definiert werden kann. Sind in der Matrix z. B. ausschließlich numerische Werte enthalten, dann entspricht die "Excel-Matrix" dem Begriff in der Mathematik. Eine gängige mathematische Schreibweise ist die folgende Form:

 $\begin{pmatrix} 1 & 2 & 3 \\ 4 & 5 & 6 \\ 7 & 8 & 9 \end{pmatrix}$  x  $\begin{pmatrix} 1 \\ 2 \\ 2 \end{pmatrix}$  =  $\begin{pmatrix} 14 \\ 32 \\ 50 \end{pmatrix}$  Zur Erinnerung:  $(1*1+2*2+3*3=14)$ 

Mit Excel können Sie alle gängigen Rechenoperationen der Matrizenalgebra durchführen. Die Berechnung des obigen Beispiels erfordert z. B. die Funktion =MMULT(A1:C3;D1:D3). Die Größe einer Matrix hängt von der Anzahl der Zeilen (m) und Spalten (n) ab. Man spricht deswegen auch von einer m x n -Matrix. Normalerweise hat jede Matrix die gleiche Einheit (z. B. km, 1/sec, °C, €, etc.). Beliebige m x n - Matrizen werden im Buch durch einen großen lateinischen Buchstaben in Fettdruck dargestellt (Beispiele:  $A + B = C$ ,  $A * A^{-1} = A^{-1}$  $* A = E, A * A = A^2$ .

#### **Vektor**

Eine Matrix, die nur aus einer einzigen Spalte besteht, wird in der Mathematik als Spaltenvektor bezeichnet. Synonym wird in der Literatur auch verkürzt von einem Vektor gesprochen. Besteht die Matrix nur aus einer einzigen Zeile, so spricht man auch von einem Zeilenvektor. In der Literatur werden die Begriffe Spalten- bzw. Zeilenvektor durch ihre Schreibweise unterschieden, zum Beispiel durch einen Apostroph bzw. ein hochgestelltes T, z. B. aʻ, a $^{\intercal}$ .

Die Excel-Syntax unterscheidet nicht zwischen Vektor und Matrix und spricht insbesondere bei den Verweis- und Nachschlagefunktionen ausschließlich von einer Matrix. Soweit eine Vektordarstellung zur Verständnisentwicklung notwendig ist, bezeichnen wir Vektoren mit kleinen, fettgedruckten lateinischen Buchstaben, z. B.  $\mathbf{b} \cdot \mathbf{a}^T = \mathbf{C}$ .

#### **Matrixformeln eingeben**

Matrixformeln erkennt man an den geschweiften Klammern {= Formel}. Grundsätzlich lässt sich jede Formel in eine Matrixformel umwandeln. Ob diese Umwandlung für die Ergebnisausgabe vorteilhaft und sinnvoll ist, hängt vom Aufbau und den Argumenten der Formel ab. Eine normale Formel beinhaltet i.d.R. einen Zellbezug, oft auch eine Konstante. Verwandelt man die "Normalformel"

in eine Matrixformel, so sollte man statt des einfachen Zellbezugs einen Zellbereich und statt der Konstante die sogenannte Matrixkonstante verwenden.

#### **Beispiel: Berechnung der Fläche von Räumen**

In diesem Beispiel soll für die aufgeführten Räume die Fläche unter Verwendung einer Matrixformel berechnet werden.

| <b>Matrixformel</b> | <b>x</b><br>я.<br>$5 - 0 - 0 =$<br><b>EINFÜGEN</b><br>DATEI<br><b>START</b><br>SEITENLAYOUT<br><b>FORMELN</b> |                   |                              |                                                     |                     |                     | 图 日 ち・ ♂ ~ □ ↓<br><b>DATEI</b><br><b>EINFÜGEN</b><br><b>START</b><br>SEITENLAYOUT<br><b>FORMELN</b> |           |                              |                                 |              |   |
|---------------------|----------------------------------------------------------------------------------------------------|-------------------|------------------------------|-----------------------------------------------------|---------------------|---------------------|----------------------------------------------------------------------------------------------------|-----------|------------------------------|---------------------------------|--------------|---|
|                     | C <sub>3</sub><br>۰<br>÷                                                                                      |                   |                              | fx<br>$= B3:B11*C3:C11$<br>$\times$<br>$\checkmark$ |                     | D <sub>3</sub><br>۰ |                                                                                                    | ÷         | $\times$<br>$\checkmark$     | fx<br>$\big\}$ {=B3:B11*C3:C11} |              |   |
|                     | ⊿                                                                                                    | $\mathsf{A}$      | B                            | c                                                   | D                   | Ε                   |                                                                                                    | А         | В                            | c                               | D            | Ε |
|                     | $\mathbf{1}$                                                                                                  |                   | Flächenberechnung Bodenbelag |                                                     |                     |                     |                                                                                                    |           | Flächenberechnung Bodenbelag |                                 |              |   |
|                     | 2                                                                                                    |                   | Länge                        | <b>Breite</b>                                       | Quadratmeter        |                     | $\overline{2}$                                                                                      |           | Länge                        | <b>Breite</b>                   | Quadratmeter |   |
| $\mathbf 0$         |                                                                                                    | <b>D</b> Irenut   | 5                            |                                                     | $= B3: B11*C3: C11$ |                     |                                                                                                    | 3 Raum 1  | 3                            | 4                               | 12           |   |
|                     | 4                                                                                                    | Raum <sub>2</sub> | $\overline{2}$               | 8                                                   |                     |                     |                                                                                                    | 4 Raum 2  | $\overline{2}$               | 8                               | 16           |   |
| $\boldsymbol{Q}$    |                                                                                                    | <b>b</b>   Kaum 3 | ъ                            | 2                                                   |                     |                     |                                                                                                    | 5 Raum 3  | 5                            | $\overline{2}$                  | 10           |   |
|                     | 6                                                                                                    | Raum 4            | 6                            | 7,5                                                 |                     |                     |                                                                                                    | 6 Raum 4  | 6                            | 7,5                             | 45           |   |
|                     |                                                                                                    | 7 Raum 5          | $\overline{\mathbf{3}}$      | 6                                                   |                     |                     |                                                                                                    | 7 Raum 5  | 3                            | 6                               | 18           |   |
|                     |                                                                                                    | 8 Raum 6          | 8                            | 4,3                                                 |                     |                     |                                                                                                    | 8 Raum 6  | 8                            | 4,3                             | 34,4         |   |
|                     |                                                                                                    | 9 Raum 7          | $\overline{2}$               | 8                                                   |                     |                     |                                                                                                    | 9 Raum 7  | $\overline{2}$               | 8                               | 16           |   |
|                     |                                                                                                    | 10 Raum 8         | 1,5                          | 4                                                   |                     |                     |                                                                                                    | 10 Raum 8 | 1.5                          | 4                               | 6            |   |
|                     |                                                                                                    | 11 Raum 9         | 4                            | 3,5                                                 |                     |                     |                                                                                                    | 11 Raum 9 | 4                            | 3,5                             | 14           |   |
|                     | 12                                                                                                    |                   |                              |                                                     |                     |                     | $\sim$                                                                                              |           |                              |                                 |              |   |

*Abb. 1.3 - 1 Matrixformel eingeben und Ergebnisse anzeigen*

Bei der Erzeugung einer Matrixformel gehen Sie wie folgt vor:

- **1** Markieren Sie vor der Eingabe der Matrixformel den Zielbereich D3:D11.
- **2** Geben Sie das Gleichheitszeichen ein und markieren Sie den Bereich der Längenmaße (B3:B11) der Räume. Geben Sie das Multiplikationszeichen ein, gefolgt vom Bereich der Breitenmaße (C3:C11) aller Räume.
- **3** Schließen Sie die Formel nicht wie gewohnt mit der Enter-Taste ab, sondern erzeugen Sie die Matrixformeln mit folgenden drei Tasten: Strg- und Umschalt-Tasten gleichzeitig gedrückt halten und betätigen Sie dann die Enter-Taste. Die Ergebnisse erscheinen im markierten Ergebnisbereich.

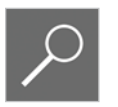

**Achtung!** Bezieht sich der Ergebnisbereich einer Matrixformel auf mehrere Zellen, so kann eine einzelne Formel innerhalb dieses Bereichs nicht geändert bzw. gelöscht werden!

#### **Beispiel 1-A Gerundete Werte addieren**

Im folgenden Beispiel sollen zunächst die Messwerte auf die zweite Nachkommastelle gerundet und dann addiert werden. Um eine Zahl auf eine bestimmte Anzahl an Stellen zu runden, verwenden Sie die Funktion *Runden*. Zur Berechnung in Zelle B8 verwenden Sie entweder die folgende aufwendig einzugebende Formel oder erstellen eine Matrixformel.

B8=RUNDEN(B2;2)+RUNDEN(B3;2)+RUNDEN(B4;2)+RUNDEN(B5;2)+RUNDEN(B6;2)

Selbstverständlich kann für dieses Beispiel auch auf die Matrixformel verzichtet werden und die einzelnen Werte durch Kopieren der folgenden Formel berechnet werden:

 $D3 = B3*C3$ 

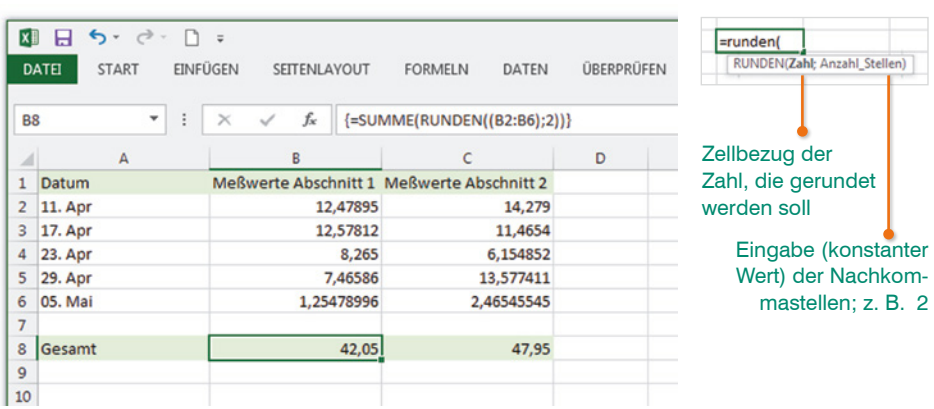

Mit der Matrixformel wird zunächst jeder einzelne Wert im Bereich B2:B6 auf zwei Nachkommastellen gerundet und die Ergebnisse addiert. Die Matrixformel kann zur Berechnung des Ergebnisses der *Messwerte Abschnitt 2* wie gewohnt in die Zelle C8 kopiert werden.

**Lektion 1 Lektion 1**

Alternativ geben Sie in die Zelle B8 die folgende Formel ein und schließen die Formeleingabe mit der Tastenkombination *Strg* + *Umschalt* + *Enter-Taste* ab. Dadurch erzeugen Sie eine Matrixformel, zu erkennen an den geschweiften Klammern.

B8={=SUMME(RUNDEN((B2:B6);2))}

#### **Matrixkonstanten**

Matrixkonstanten können Zahlen, logische Werte, Text oder Fehlerwerte enthalten. Sie können aber keine Zellbezüge, Klammern, %- und \$-Zeichen enthalten. Sind die einzelnen Werte durch einen Punkt getrennt, so spricht man von Zeilenkonstanten, sind sie durch ein Semikolon getrennt, so spricht man auch von Spaltenkonstanten.

#### **Matrixkonstanten erzeugen**

Man kann eine Matrixkonstante **direkt** oder **indirekt** erzeugen. Matrixkonstanten werden direkt erzeugt, indem man in eine beliebige Zelle das Gleichheitszeichen voranstellt, Daten eingibt und diese dann in geschweifte Klammern setzt {…}. Die geschweiften Klammern sind hier manuell einzugeben, z. B.:

 $A1: = \{1.2.3.4.5\}$ 

A2: ={"Müller";"Schmidt";"Keller";"Zach";"Moser"}

Matrixkonstanten kann man auch indirekt aus bereits vorhandenen Daten erzeugen:

#### **Lektion 1**

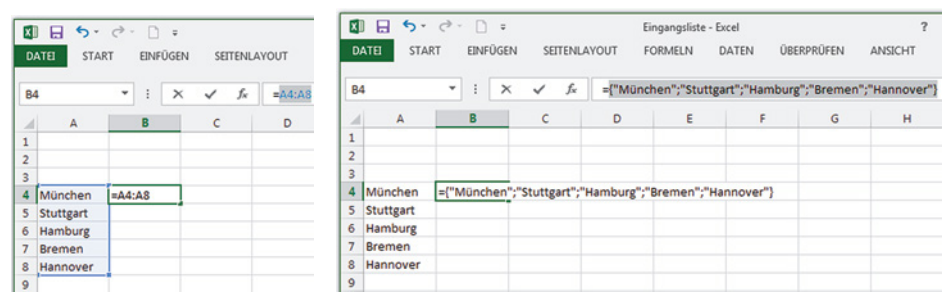

*Abb. 1.3 - 3 Anzeige nach Drücken von F9 Abb. 1.3 - 2 Konstante indirekt erzeugen*

**1** Dazu wählen Sie eine beliebige Zelle, stellen das Gleichheitszeichen voran und markieren den Datenbereich, den Sie aus ihrem Arbeitsblatt entfernen und in eine Matrixkonstante umwandeln wollen, z. B.:

 $B4: = A4:AB$ 

**2** Anschließend markieren Sie in der Bearbeitungsleiste oder in der Zelle B4 den Zellbezug A4:A8 mit der Maus und drücken dann die Funktionstaste F9. Sie erhalten die Werte des Bereichs A4:A8.

B4: ={"München";"Stuttgart";"Hamburg";"Bremen";"Hannover"}

**3** Die Städte des Datenbereichs A4:A8 können Sie dann löschen. Sie sind als Matrixkonstante in Zelle B4 hinterlegt. Wichtig ist, zu erkennen, dass in den letzten Formeln das Gleichheitszeichen **außerhalb** der Klammer steht.

Wenn Sie die Daten der Matrixkonstante - jetzt hinterlegt in Zelle B4 - wieder in den Zellen anzeigen möchten, dann gehen Sie zur Zelle B4, markieren den Bereich B4:B8 und geben die Tastenkombination für Matrixformeln Strg + Umschalt  $+$  Enter ein.

#### **Formeln mit Matrixkonstanten**

Die Verwendung in einem Arbeitsblatt ist dann sinnvoll, wenn man die Daten der Matrixkonstanten nicht dauernd sehen will und ständig mit den gleichen Daten arbeiten muss.

Ein typischer Anwendungsfall ist eine größere Einheitsmatrix. So ergibt eine 4x4-Einheitsmatrix die Matrixkonstante {1.0.0.0;0.1.0.0;0.0.1.0;0.0.0.1}.

Beispielformel F8: ={1;3;5;7}\*{1.3.5.7} Ergebnis: 1

Die obige Formel (Spaltenvektor \* Zeilenvektor) gibt als Ergebnis das Produkt der ersten beiden Elemente zurück (hier:  $1 \times 1 = 1$ ). Ein richtiges Ergebnis im Sinne der Matrizenalgebra liefert die obige Formel nur als Matrixformel.

#### **Lektion 1 Lektion 1**

Entsprechend unserer Schreibweise für Matrixformeln gilt:

 ${F10:D13}:$   ${=}\{1,3,5,7\}$   ${1.3.5.7}\}$ 

Ergebnis:  $\begin{pmatrix} 1 & 3 & 3 & 7 \\ 3 & 9 & 15 & 21 \\ 5 & 15 & 25 & 35 \\ 7 & 34 & 35 & 10 \end{pmatrix}$ 

Wandelt man die Ergebnismatrix in eine Matrixkonstante um, so ergibt sich z. B. in Zelle F14:

```
F14: ={1.3.5.7;3.9.15.21;5.15.25.35;7.21.35.49}
```
Vertauscht man in der Beispielformel auf Seite 22 Spalten- und Zeilenvektor, so liefert Excel das gleiche Ergebnis.

F8: = {1.3.5.7}\*{1;3;5;7} Ergebnis: 1

Die Beispielformel auf Seite 22 erzeugt sowohl als einfache Formel als auch als Matrixformel ein falsches Ergebnis im Sinne der Matrizenalgebra. Das richtige Ergebnis erhalten Sie mit der Funktion MMULT()

F8: =MMULT({1.3.5.7};{1;3;5;7} Ergebnis: 84

#### **1.4 Funktionen**

#### **Aufbau einer Funktion**

=FUNKTIONSNAME(Argument1;Argument2;Argument3;…)

- **Eine Funktion beginnt wie jede Formel mit einem Gleichheitszeichen (=).** Wenn Sie eine Funktion über die Funktionsbibliothek oder den Funktionsassistenten einfügen, muss kein Gleichheitszeichen eingegeben werden. Dieses erscheint automatisch. Wird die Funktion eingetippt, muss auch das Gleichheitszeichen eingegeben werden.
- **Nach dem Gleichheitszeichen folgt der Name der Funktion, dahinter in** Klammern die erforderlichen Argumente. Bei Verwendung mehrerer Argumente werden diese mit Semikolon (;) getrennt. Als Funktionsargumente können Werte, Zellbezüge, Zellbereiche, Formeln oder weitere Funktionen angegeben werden. Einige Funktionen benötigen keine Argumente, die Klammern sind trotzdem erforderlich.

#### **Eingabe einer Funktion**

#### **Funktionsbibliothek**

Das Register *FORMELN* enthält in der Gruppe *Funktionsbibliothek* alle Excel-Funktionen nach Kategorien geordnet. Klicken Sie auf den Dropdown-Pfeil der jeweiligen Kategorie und wählen Sie die Funktion. Das Dialogfenster *Funktionsargumente* wird angezeigt, in das Sie die erforderlichen Argumente eingeben (siehe nächste Seite).

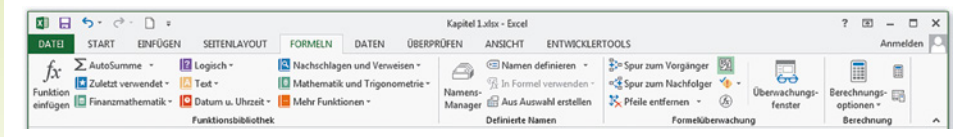

Neu in der Excel-Version 2013 ist die Kategorie Web. Zudem enthalten die bisherigen Funktionsbibliotheken auch einige neue Funktionen. Auf eine Aufzählung sämtlicher Kategorien und der neuen Funktionen wird hier verzichtet, da Sie mit großer Wahrscheinlichkeit manche Kategorie und viele Funktionen nicht anwenden werden.

#### **Funktionsassistent**

Wenn Sie eine bestimmte Funktion suchen, deren genauen Namen jedoch nicht kennen, dann verwenden Sie am besten zur Eingabe den Funktionsassistenten. Markieren Sie dazu die Zelle, in die Sie die Funktion eingeben möchten und klicken Sie entweder im Register *FORMELN* Gruppe *Funktionsbibliothek* auf die Schaltfläche *Funktion einfügen* oder auf dasselbe Symbol in der Bearbeitungsleiste. Das Dialogfenster *Funktion einfügen* öffnet sich und Sie können im ersten Schritt die gewünschte Funktion entweder anhand eines Suchbegriffs suchen oder eine Kategorie wählen.

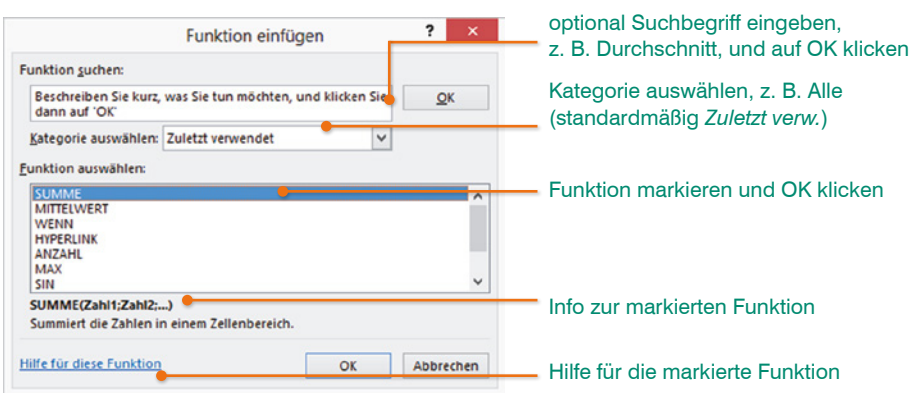

 **Funktion suchen:** Das Feld *Funktion suchen* hilft bei der Suche nach einer passenden Funktion. Geben einen Suchbegriff ein und klicken Sie daneben auf die Schaltfläche *OK*.

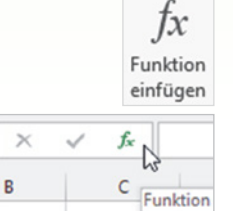

- **Kategorie und Funktion auswählen:** In der Liste *Funktion auswählen* erscheinen standardmäßig nur diejenigen Funktionen, die Sie *Zuletzt verwendet* haben. Benötigen Sie eine andere Funktion, so müssen Sie zuerst die entsprechende *Kategorie auswählen*. Meist ist es am einfachsten, wenn Sie die Kategorie *Alle* auswählen. Hier listet Excel alle verfügbaren Funktionen in alphabetischer Reihenfolge auf. Markieren Sie die gewünschte Funktion und klicken Sie auf *OK*.
- **Hilfe zu Funktionen:** Eine genauere Beschreibung zur markierten Funktion erhalten Sie über den Link *Hilfe für diese Funktion*.

#### **Funktionsargumente**

Nachdem Sie eine Funktion ausgewählt haben, öffnet Excel das Fenster *Funktionsargumente*:

- Fett gekennzeichnete Argumente sind unbedingt erforderlich, alle anderen optional.
- Nähere Informationen zum jeweiligen Argument erscheinen unterhalb, wenn Sie mit der Maus in die jeweilige Eingabezeile klicken.
- Sie können die Argumente entweder über die Tastatur direkt in die Zeilen eingeben oder wie bei der Formeleingabe durch Anklicken aus dem Tabellenblatt übernehmen.

Als Argumente können entweder Zellen, Zellbereiche, Zahlen, Formeln und weitere Funktionen oder Text verwendet werden. **Wichtig!** Text als Funktionsargument muss in Anführungszeichen stehen.

- **EXECTE Engebnisse werden hinter jedem Feld angezeigt. Das Gesamtergebnis** erscheint darunter. Bleibt eine dieser Anzeigen leer, war die Eingabe der Argumente wahrscheinlich nicht korrekt.
- Bestätigen Sie mit der Schaltfläche *OK*.

**Hinweis!** Die Anzeige von *Falsch* hinter einem Funktionsargument (siehe Abb. 1.4 - 2) bedeutet nicht, dass die Eingabe falsch ist, sondern dass die Bedingung nicht erfüllt ist und somit das logische Ergebnis *Falsch* liefert.

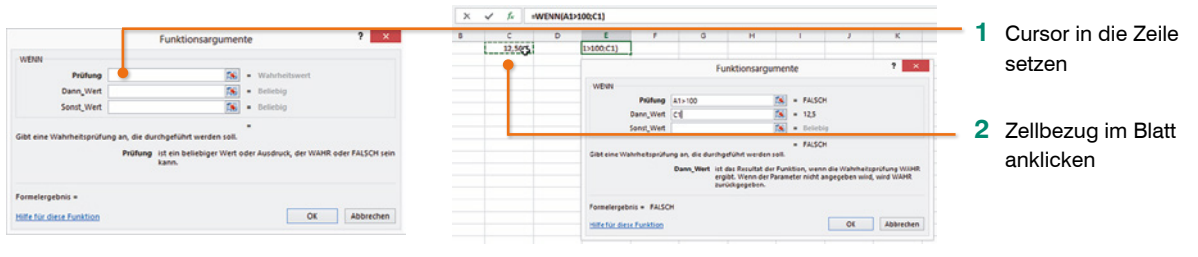

*Abb. 1.4 - 1 Funktionsargumente Abb. 1.4 - 2 Zelle durch Anklicken übernehmen*

**Tipp!** Wenn Sie eine Funktion im Bereich *Funktion auswählen*  markieren, erhalten Sie darunter eine Kurzinfo

Text-Argumente in Anführungszeichen 團

**Tipp!** Häufig wird ein Teil des Arbeitsblattes durch das Dialogfenster *Funktionsargumente* verdeckt und der benötigte Zellbereich kann nicht markiert werden. Verschieben Sie in diesem Fall das Fenster einfach durch Ziehen mit der Maus an eine andere Stelle. Eine zweite Möglichkeit stellt das kleine rote Pfeilsymbol am Ende jeder Eingabezeile dar: mit einem Mausklick auf das Symbol blenden Sie das Fenster bis auf die entsprechende Zeile aus und wieder ein.

#### **Funktion nachträglich bearbeiten**

Für nachträgliche Korrekturen an einer Funktion markieren Sie einfach die Zelle mit der Funktion und klicken auf die Schaltfläche *Funktion einfügen*. Das Fenster *Funktionsargumente* erscheint erneut und Sie können Änderungen an den Argumenten vornehmen.

#### **Funktion über die Tastatur eingeben**

Alternativ kann eine Funktion auch einfach in eine Zelle eingetippt werden. Nach Eingabe des Gleichheitszeichens und der ersten Zeichen des Funktionsnamens erscheint eine Liste entsprechender Funktionen. Mit einem Doppelklick auf den Funktionsnamen übernehmen Sie die gewünschte Funktion. Anschließend sehen Sie im Tabellenblatt die Abfolge der erforderlichen Argumente. Das aktuell zu bearbeitende Argument ist fett hervorgehoben. Beachten Sie, dass mehrere Argumente durch Semikolon (;) getrennt werden. Diese müssen über die Tastatur eingegeben werden. Die Eingabe schließen Sie mit der Enter-Taste ab.

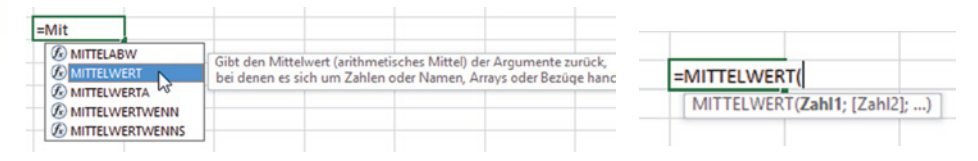

#### **Eingabe verschachtelter Funktionen**

Das Schreiben langer Formeln, insbesondere verschachtelter Formeln ist ermüdend und erfahrungsgemäß sehr fehleranfällig, daher hier einige Tipps.

#### **Funktionsassistent**

Zur Eingabe längerer Formeln verwenden Sie den Funktionsassistenten. In diesem können Sie im jeweiligen Feld neben Zellbezügen, Konstanten oder Operatoren auch weitere Funktionen hinterlegen.

- **1** Öffnen Sie den Funktionsassistenten und wählen Sie die gewünschte Funktion z. B. WENN(). Füllen Sie die einzelnen Felder aus.
- **2** Klicken Sie in das Feld, welches die zweite Funktion enthalten soll, z. B. *Sonst\_Wert*.

#### **Lektion 1 Lektion 1**

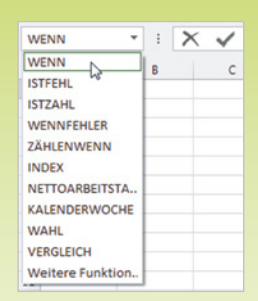

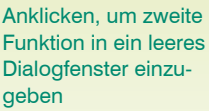

*Abb. 1.4 - 3 Zweite WENN-Funktion einfügen*

**3** Im Namenfeld links neben der Bearbeitungsleiste wird jetzt anstelle der Zelladresse die zuletzt verwendete Funktion angezeigt. Öffnen Sie die Dropdown-Liste und wählen Sie eine Funktion durch Anklicken aus. Falls die gewünschte Funktion nicht angezeigt wird, klicken Sie auf *Weitere Funktion...*.

Alternativ tippen Sie den Funktionsnamen gefolgt von einer sich öffnenden Klammer in das Feld ein, z. B. *wenn(* und klicken in der Bearbeitungsleiste auf die zweite Funktion.

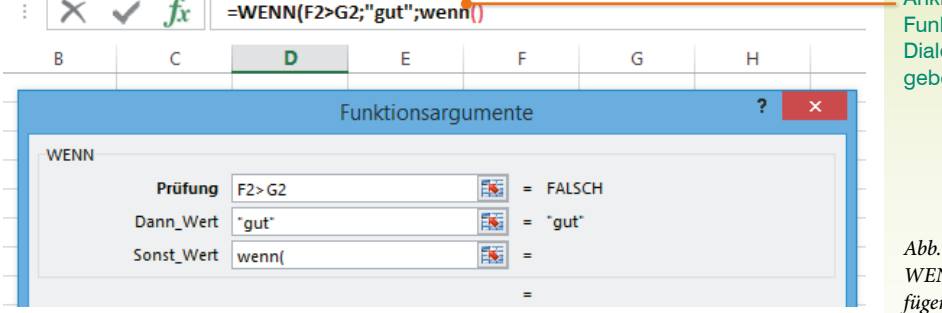

**4** Es öffnet sich erneut das Dialogfenster *Funktionsargumente*, in das nun die zweite Funktion eingetragen werden kann.

Zurück zur ersten Funktion gelangen Sie, indem Sie in der Bearbeitungsleiste auf den Namen der ersten Funktion klicken: Der Funktionsassistent zeigt nun wieder die erste Funktion an.

#### **Verwendung der Zwischenablage**

Bewährt hat sich bei der Eingabe komplexer verschachtelter Funktionen auch die folgende Methode: Beginnen Sie mit der Funktion bzw. Formel der ersten Ebene und schreiben Sie diese in eine beliebige Zelle ohne Gleichheitszeichen. Dann geben Sie die übergeordnete Formel in die Zelle unterhalb ein, ebenfalls vorerst ohne Gleichheitszeichen. Markieren Sie nun die erste, untergeordnete Formel und kopieren Sie sie mit den Tasten Strg+C in die Zwischenablage. Klicken Sie dann in der übergeordneten Formel an die Stelle, an der diese Formel eingefügt werden muss und fügen Sie diese mit den Tasten Strg+V ein.

#### **Beispiele für verschachtelte Funktionen**

F7: =WURZEL(POTENZ(-100;3)); Ergebnis: Fehlermeldung: #ZAHL!

In diesem Beispiel ist die Funktion POTENZ() die innere Funktion, die Funktion WURZEL() die äußere Funktion, da die Funktion POTENZ() Argument der Funktion WURZEL() ist.

Um ein Ergebnis zu erhalten ist es notwendig, dass die Funktion POTENZ() den Wert >= 0 zurückgibt, den die Funktion WURZEL() als Argument verlangt. Das ist bei dieser Formel nicht der Fall, deshalb erscheint die Fehlermeldung #ZAHL! Eine Lösung liefert die Funktion IMWURZEL() statt WURZEL().

```
F9: =Fakultät(Fakultät(Fakultät(Fakultät(Fakultät(Fakultät(Fakultät(2)))))))
```
Die Formel oben liefert das Ergebnis 2 und ist siebenmal verschachtelt, wie man auch an den sieben schließenden Klammern leicht erkennt. Man kann die Verschachtelungstiefe bis auf 64 Ebenen ausdehnen, das Ergebnis wird sich in diesem Beispiel nicht ändern. Selbst bei sogenannten Monsterformeln werden Sie die derzeitige Excel-Verschachtelungsgrenze von 64 Ebenen kaum erreichen.

#### **Kategorien**

Aus Anwendersicht kann man die zahlreichen Funktionen auch unter anderen Aspekten ordnen:

#### **Flüchtige oder volatile Funktionen**

Volatile Funktionen werden bei jeder Änderung an einem Tabellenblatt neu berechnet. Zu diesen Funktionen gehören unter anderen HEUTE, ZUFALLS-ZAHL, BEREICH.VERSCHIEBEN, INDIREKT, ZELLE, JETZT, INFO. Wenn Sie viele dieser Funktionen benutzen (vor allem in verschachtelten Formeln), kann dies Excel bei der Dateneingabe stark verlangsamen.

Bei folgenden Eingaben werden volatile Funktionen neu berechnet:

- Eingabe in und Veränderungen von Zellen
- Ausschneiden, Kopieren, Einfügen von Inhalten
- Formate übertragen
- Löschen von Tabellenblättern, Zeilen oder Spalten, Zellinhalten, Formaten oder Kommentaren
- Einfügen von Tabellenblättern, Zeilen / Spalten
- Sortieren und Filtern u.v.m

Beachten Sie, dass oftmals sogar Änderungen in einer zweiten unabhängigen Excel-Mappe Neuberechnungen in einer anderen geöffneten Mappe auslösen.

Aktualisierung von Inhalten mit der Funktionstaste F9 Natürlich kann es umgekehrt vorkommen, dass Sie die angezeigten Ergebnisse aktualisieren möchten, z. B. die angezeigte Uhrzeit der Funktion JETZT. Dann verwenden Sie die Funktionstaste F9. Das gilt ebenfalls für die Anzeige einer neuen Zufallszahl mit der Funktion ZUFALLSZAHL. Diese Funktion zeigt eine neue zufällige Zahl an, wenn Sie z. B. in eine andere Zelle Inhalte eingeben, eine Spalte löschen oder die Funktionstaste F9 drücken.

Soll anstelle der flüchtigen Funktion der letzte Wert (z. B. die aktuelle Zufallszahl oder die aktuelle Uhrzeit) dauerhaft angezeigt werden, dann markieren Sie die Funktion in der Bearbeitungsleiste und drücken die Funktionstaste F9. Dadurch wird die Funktion entfernt und die letzte Anzeige als Wert in die Zelle eingetragen.

Sie sollte bei großen Tabellen mit vielen Formeln und Funktionen die Verwendung volatiler Funktionen auf ein Minimum beschränken, damit ein flüssiges Arbeiten gewährleistet ist. Oftmals können volatile Funktionen auch durch andere Funktionen ersetzt werden, z. B. BEREICH.VERSCHIEBEN durch INDEX oder INDIREKT durch WAHL.

Flüchtige Funktionen dürfen nicht verwechselt werden mit flüchtigen Variablen im Rahmen der VBA-Programmierung.

#### **Matrixformeln**

Einige Funktionen müssen zur Erzeugung von sinnvollen Ergebnissen zwingend als Matrixformel eingegeben werden. Dazu gehören u.a. die Funktionen HÄUFIGKEIT(), MINV() und MMULT().

Matrixformeln werden im gesamten Bereich der Tabelle ausgeführt, die die Matrix beinhaltet. Dies kann wiederum bei großen Tabellen mit vielen Inhalten zu einer deutlichen Verlangsamung beim Arbeiten führen.

#### **Benutzerdefinierte Funktionen**

Diese Funktionen werden mit Visual Basic for Applications (VBA) erstellt. In diesem Buch gehen wir auf die VBA-Programmierung nicht ein. Wir weisen jedoch an dieser Stelle darauf hin, dass alle Excel Tabellen-Funktionen auch in der VBA-Umgebung eingesetzt werden können. Mit der Syntax

Application.worksheetFunktion.[Funktionsname in englischer Bezeichnung]

können wir in benutzerdefinierten Funktionen auch Excel-Tabellenfunktionen verwenden. Auch benutzerdefinierte Funktionen können so programmiert werden, dass sie nur als Matrixformel sinnvolle Ergebnisse liefern.

#### **Funktionen, differenziert nach dem Aspekt Argument**

- Funktionen ohne Argumente: Zufallszahl(), Zeile(), Spalte(), Pi()
- mit einer genau festgelegten Anzahl von Argumenten: REST(Zahl;Divisor); RUNDEN(ZAHL;ANZAHL\_STELLEN); exp(Zahl)
- mit einer Mindestzahl von Argumenten und optionalen Argumenten: SVERWEIS(Suchkriterium;Matrix;Spaltenindex;[Bereich\_Verweis]
- Funktionen mit beliebig vielen Argumenten, aber mindestens einem: SUMME(A1:A5;B1:B5;C1:C5); VERKETTEN(TEXT1;[TEXT2];[TEXT3];)

In diesem Buch beschäftigen wir uns mit den Excel-Kategorien *Datum- und Uhrzeit, Text*, *Logisch*, *Nachschlagen und Verweisen*, *Statistisch* und *Mathematik*. Das heißt jedoch nicht, dass wir uns in den einzelnen Kapiteln ausschließlich mit Funktionen dieser Kategorie auseinandersetzen. Wir ziehen übergreifend auch Funktionen heran, die zur Lösung unserer Beispiele geeignet und notwendig sind und setzen uns ebenfalls mit den Excel-Zusatzangeboten Zielwertsuche, Solver und Datenanalyse auseinander.

#### **1.5 Fehler finden und vermeiden**

#### **Die Excel-Fehlerkontrolle**

Bei Syntaxfehlern in Funktionen und von Excel erkannten Fehlern in Formeln, beispielsweise Division durch Null, zeigt die Zelle anstelle eines Formelergebnisses einen Fehlerwert an und wird mit einem grünen Dreieck in der linken oberen Ecke gekennzeichnet. Beim Markieren einer solchen Zelle erscheint im Tabellenblatt eine kleine Schaltfläche und ein Mausklick auf diese Schaltfläche blendet die mögliche Ursache zusammen mit verschiedenen Optionen ein. Häufige Fehlerwerte sind:

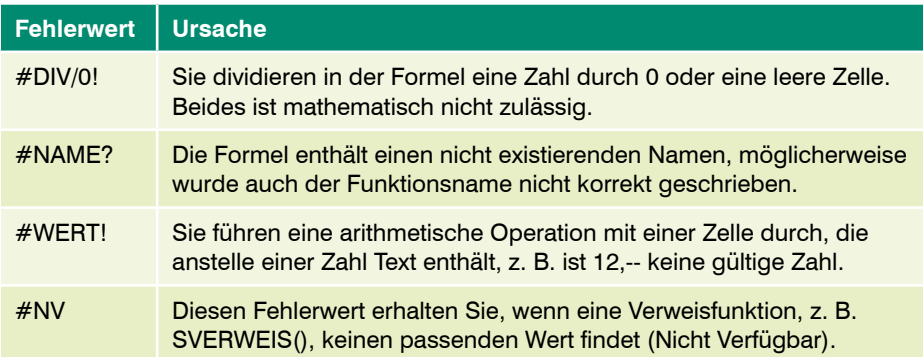

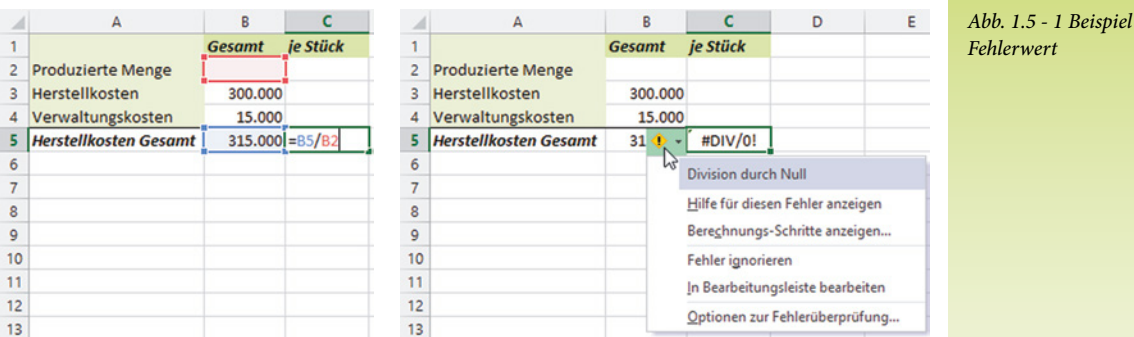

- Wenn Sie die Formel anschließend im Tabellenblatt oder in der Bearbeitungsleiste korrigieren möchten, dann klicken Sie auf *In Bearbeitungsleiste bearbeiten*.
- Die Option *Berechnungsschritte anzeigen* öffnet das Fenster *Formel auswerten*, in dem Sie in komplexen Formeln die Berechnungsschritte kontrollieren können (siehe Formeln schrittweise ausführen, S. 33).

Allerdings machen manche Fehlermeldungen keine Korrektur notwendig, z. B. wenn Ihnen noch nicht alle Werte vorliegen und durch eine leere Zelle geteilt wird. In diesen Fällen können Sie durch geeignete Funktionen die Fehlermeldung verbergen. Wie das funktioniert, erfahren Sie im Kapitel 3.

#### **Tabellenblatt auf Fehler prüfen**

Um das gesamte Tabellenblatt auf die oben genannten Fehlerwerte zu überprüfen, klicken Sie im Register *FORMELN* Gruppe *Formelüberwachung* auf die Schaltfläche *Fehler überprüfen*. Anschließend erscheint in einem Dialogfenster der erste gefundene Fehler mit denselben Korrekturmöglichkeiten. Mit einem Klick auf die Schaltfläche *Weiter* gelangen Sie zum nächsten Fehlerwert.

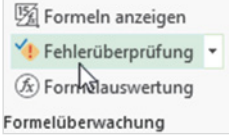

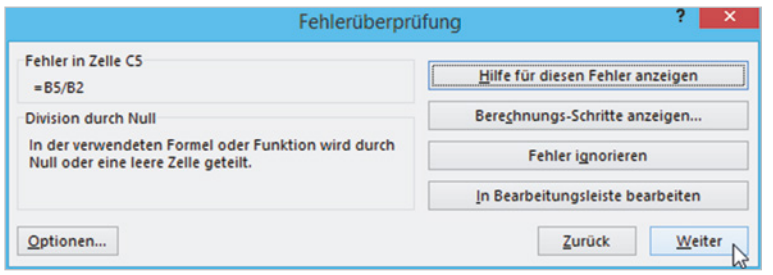

*Abb. 1.5 - 2 Tabellenblatt auf Fehler prüfen*

#### **Weitere Möglichkeiten der Formelkontrolle**

Auf logische Fehler prüfen Problematischer sind logische Fehler in Formeln, die kein oder ein falsches Ergebnis liefern, von Excel aber nicht erkannt werden. Für diese Fälle finden Sie Hilfsmittel zur Kontrolle im Register *FORMELN*, Gruppe *Formelüberwachung*.

#### **Spuren einblenden**

Die einfachste Möglichkeit der Formelkontrolle besteht darin, dass Sie die Zelle mit der Formel markieren und über die Schaltfläche *Spur zum Vorgänger* (*FORMELN*) Pfeile einblenden, die auf die verwendeten Zellen verweisen (in früheren Excel-Versionen auch als *Detektiv* bezeichnet). Die Schaltfläche *Pfeile entfernen* entfernt alle Pfeile wieder aus dem Arbeitsblatt.

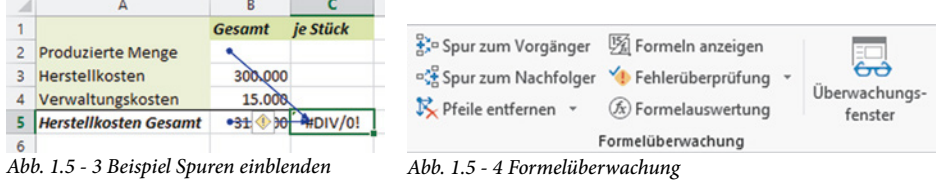

Umgekehrt können Sie mit der Schaltfläche *Spur zum Nachfolger* Pfeile zu allen Zellen bzw. Formeln legen, die sich auf die markierte Zelle beziehen.

#### **Ausgewählte Formeln im Überwachungsfenster kontrollieren**

Das Überwachungsfenster ermöglicht die Anzeige einzelner Formeln einschließlich der Ergebnisse in einem gesonderten Fenster. Nützlich ist diese Methode insbesondere in umfangreichen Tabellen und bei Verwendung tabellenübergreifender Zellbezüge, da das Überwachungsfenster ausgewählte Formeln der gesamten Arbeitsmappe anzeigt. Zum Einblenden klicken Sie im Register *FORMELN*, Gruppe *Formeln überwachen*, auf die Schaltfläche *Überwachungsfenster* (siehe Abb. 1.5 - 4).

*Abb. 1.5 - 5 Überwachungsfenster*

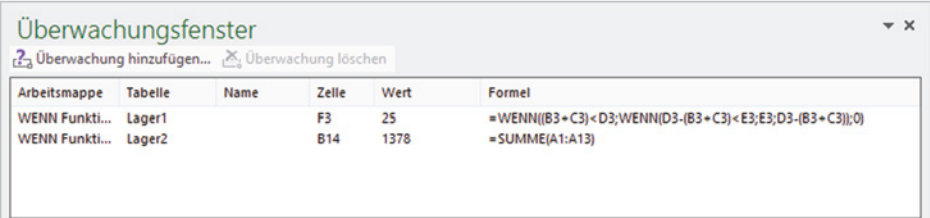

Um eine Formel in das Überwachungsfenster einzufügen, klicken Sie auf *Überwachung hinzufügen* und klicken anschließend auf die Zelle mit der Formel. Mit der Schaltfläche *Überwachung löschen* entfernen Sie die markierte Formel aus dem Überwachungsfenster.

**Tipp**: Sie können das Überwachungsfenster am oberen Rand des Arbeitsbereichs verankern: Ziehen Sie dazu einfach das Fenster mit gedrückter Maustaste in den Bereich der Bearbeitungsleiste oder doppelklicken Sie in den Titel des Fensters.

#### **Formeln schrittweise ausführen**

Einzelne komplexe Formeln lassen sich im Dialogfenster *Formel auswerten* schrittweise überprüfen, auch wenn sie von Excel nicht als Fehler erkannt wurden. Auf diese Weise können Sie beispielsweise die Einzelergebnisse verschachtelter WENN-Funktionen kontrollieren.

Markieren Sie im Tabellenblatt die Zelle mit der zu überwachenden Formel und klicken Sie auf die Schaltfläche *Formelauswertung*. Klicken Sie im Dialogfenster *Formel auswerten* auf die Schaltfläche *Auswerten*, um das Ergebnis des ersten unterstrichenen Ausdrucks zu kontrollieren.

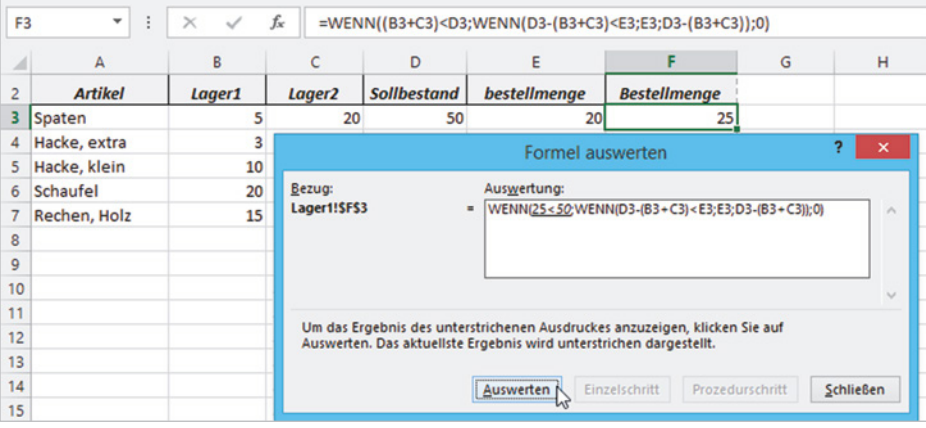

Mit jedem weiteren Mausklick auf die Schaltfläche *Auswerten* werten Sie den nächsten Schritt der Formel aus. Enthält die Formel oder Funktion einen Bezug auf das Ergebnis einer weiteren Formel, so können Sie über die Schaltfläche *Einzelschritt* einen neuen Bereich für die Formel öffnen und diese anschließend ebenfalls überprüfen.

#### **Fehler vermeiden**

Neben Fehlern in Formeln können falsche Ergebnisse auch durch fehlerhafte Eingabe des zugrundeliegenden Zahlen- bzw. Datenmaterials entstehen. Excel stellt zur Kontrolle und Steuerung der Eingabe die Datenüberprüfung zur Verfügung. Mit ihrer Hilfe können für Bereiche des Tabellenblatts, z. B. für eine Spalte Regeln für die Eingabe festgelegt und so Fehler vermieden werden.

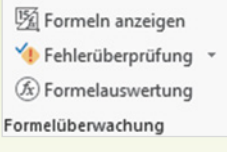

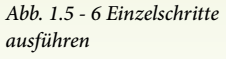

**Lektion 1**

#### **Beispiel: Die Bestellnummer muss eine vierstellige Zahl sein**

Markieren Sie die Spalte und klicken Sie im Register *DATEN*, Gruppe *Datentools*, auf die Schaltfläche *Datenüberprüfung* oder auf den Dropdown-Pfeil der Schaltfläche und auf *Datenüberprüfung...*.

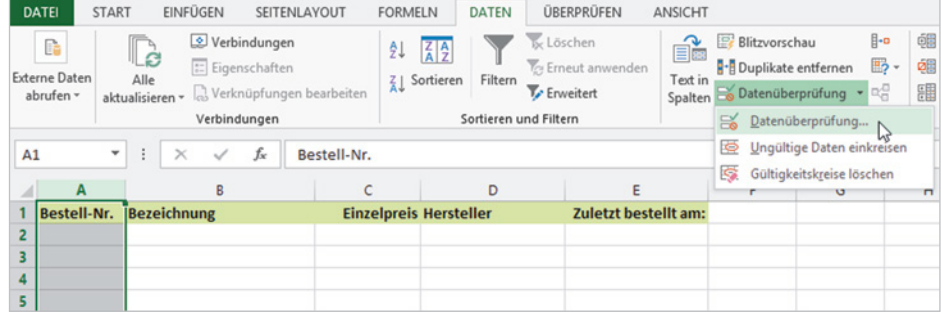

Klicken Sie im Dialogfenster *Datenüberprüfung* auf das Register *Einstellungen* (siehe Abb. 1.5 - 8) und wählen Sie unter *Zulassen* den zulässigen Datentyp für die Eingabe, in diesem Beispiel *Ganze Zahl*. Um den Zahlenbereich genauer festzulegen, wählen Sie unter *Daten* den Operator *Zwischen* aus und legen unterhalb mit der Eingabe von *Maximum* und *Minimum* den Wertebereich fest. Das Kontrollkästchen *Leere Zellen ignorieren* steuert, ob eine Zelle auch leer bleiben darf. Ist im ausgewählten Bereich eine Eingabe zwingend erforderlich, wie z. B. die Bestellnummer, dann sollten Sie es deaktivieren.

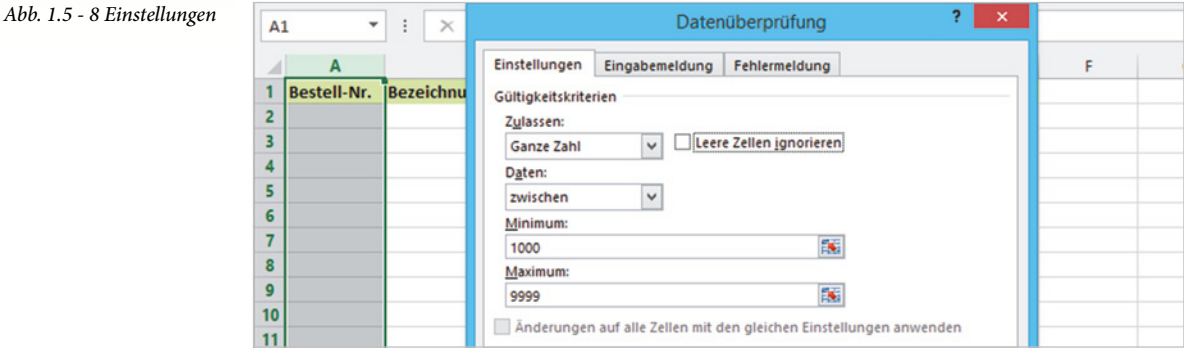

Meldungen können, müssen aber nicht eingegeben werden.

Im Register *Eingabemeldung* können Sie optional einen kurzen Info-Text formulieren. Diese Meldung erscheint später im Tabellenblatt, sobald in eine Zelle dieses Bereichs geklickt wird. Im Register *Fehlermeldung* geben Sie eine Meldung ein, die bei einer falschen Eingabe angezeigt wird.

*Abb. 1.5 - 7 Schaltfläche Datenüberprüfung*

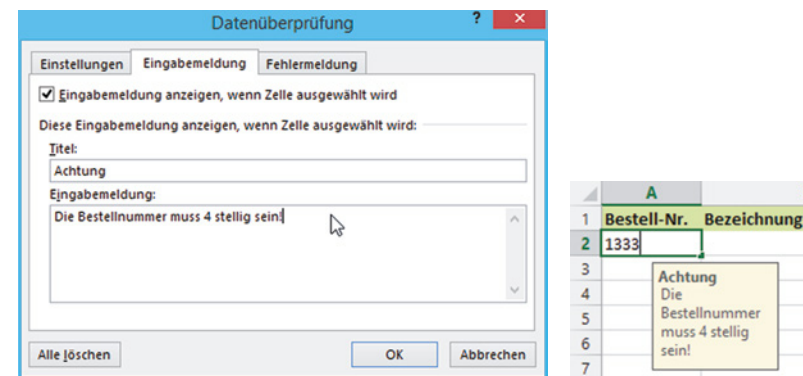

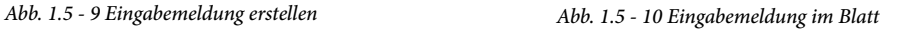

 $\overline{R}$ 

#### **Die Eingabe auf die Auswahl aus einer Liste beschränken**

Sie können die Eingabe auch auf bestimmte Werte einschränken, indem Sie eine Dropdown-Liste vorgeben. Die Elemente einer solchen Dropdown-Liste tragen Sie zunächst im selben oder auf einem gesonderten Tabellenblatt ein.

**Tipp!** Sie sollten unbedingt mit Listen arbeiten, wenn weitere Berechnungen von der korrekten Eingabe abhängen.

Dann markieren Sie den betreffenden Bereich, der später die Dropdown-Listen enthalten soll und klicken auf *Datenüberprüfung*. Wählen Sie dann im Dialogfenster *Gültigkeitsprüfung*, Register *Einstellungen*, den Eintrag *Liste* und legen Sie im Feld *Quelle* den Zellbereich fest (siehe Abb. 1.5 - 11), der die Elemente Ihrer Dropdown-Liste enthält. Setzen Sie dazu den Cursor in das Feld *Quelle* und markieren Sie dann den entsprechenden Bereich auf Ihrem Tabellenblatt.

**Achtung**! Falls Sie den Zellbereich eintragen möchten, vergessen Sie nicht die Eingabe mit einem Gleichheitszeichen (=) zu beginnen. Anstelle eines Zellbereichs können Sie natürlich auch einen vorher vergebenen Namen verwenden (Namen statt Zellbezüge verwenden, siehe Seite 36).

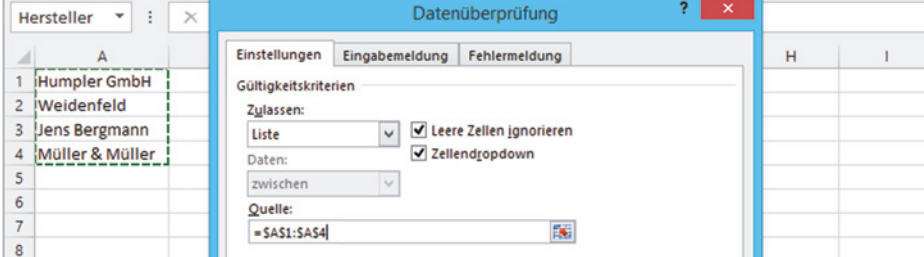

Dropdown – Auswahl aus einer Liste von Werten

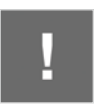

*Abb. 1.5 - 11 Auswahlliste festlegen*

#### Ergebnis muss ein Wahrheitswert sein

Wenn die zulässigen Eingaben mit Hilfe einer Formel ermittelt werden sollen, dann wählen Sie im Dialogfenster *Datenüberprüfung* unter *Zulassen* den Eintrag *Benutzerdefiniert*. Geben Sie dann die Formel zusammen mit einem Gleichheitszeichen ein.

**Zulässige Eingaben mit einer Formel berechnen**

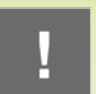

**Achtung**! Die Datenüberprüfung akzeptiert ausschließlich Formeln, die als Ergebnis die Wahrheitswerte WAHR oder FALSCH liefern.

Beispiel: Bei der manuellen Eingabe von Bestellungen soll die jeweilige Mindestbestellmenge berücksichtigt werden: Die Bestellmenge darf nicht kleiner sein als die Mindestbestellmenge.

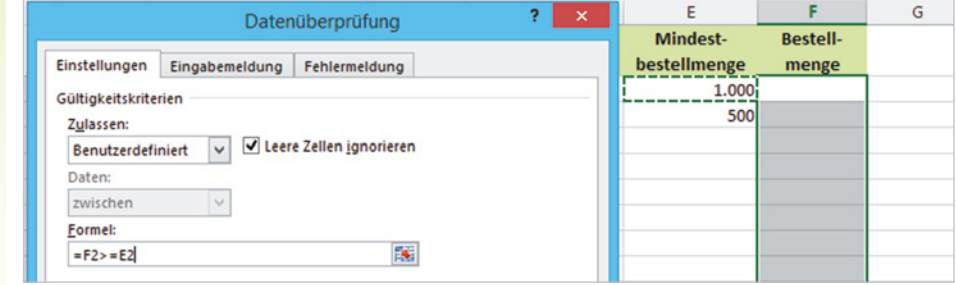

#### **Regelbereich erweitern**

Der Zellbereich, in dem eine Datenüberprüfung erfolgt, lässt sich problemlos erweitern:

- Entweder (wie beim Kopieren einer Formel) über das Kästchen *AutoAusfüllen* durch Ziehen mit der Maus,
- oder markieren Sie mindestens eine Zelle mit Einstellungen für die Datenüberprüfung zusammen mit dem neuen Zellbereich und klicken Sie auf *Datenüberprüfung*. Es erscheint eine Meldung, ob Sie die Datenüberprüfung auf die neuen Zellen erweitern möchten, bestätigen Sie mit *Ja*.

#### **1.6 Namen statt Zellbezüge verwenden**

Insbesondere in umfangreichen Arbeitsmappen oder Tabellen werden Formeln durch absolute Zellbezüge oder Bezüge auf andere Arbeitsblätter schnell unübersichtlich. Abhilfe können hier Namen schaffen. Ein Name identifiziert eine Zelle, einen Zellenbereich, eine Formel oder einen konstanten Wert und wird in Formeln anstelle von absoluten Zellbezügen verwendet. Durch aussagekräftige Namen lassen sich Formeln außerdem besser nachvollziehen. In der Regel besitzt ein Name innerhalb der gesamten Arbeitsmappe Gültigkeit.

*Abb. 1.5 - 12 Zulässige Eingaben berechnen*

#### **Beispiele für Formeln mit Zellbezügen und Namen**

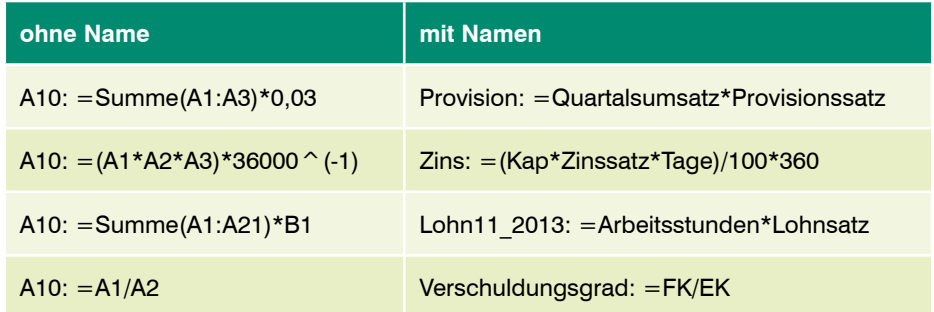

#### **Namen erstellen**

Zur Vergabe von Namen haben Sie grundsätzlich folgende Möglichkeiten:

#### **Namenfeld in der Bearbeitungsleiste**

Das Namensfeld zeigt standardmäßig die Adresse der gerade aktiven Zelle an. Zur Bezeichnung der markierten Zelle B1 mit *MwSt\_19*, klicken Sie in das Namensfeld links in der Bearbeitungsleiste, geben den entsprechenden Namen ein und bestätigen mit der Enter-Taste. Wenn Sie später im Adressenfeld den Auswahlpfeil anklicken, öffnet sich eine Liste der vorhandenen Namen.

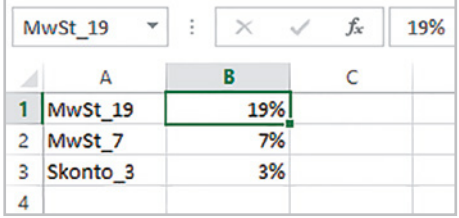

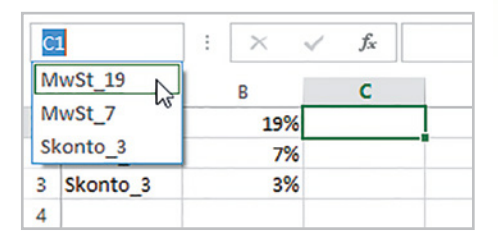

#### **Namen aus dem Tabellenblatt übernehmen**

Diese Methode ist dann nützlich, wenn im Tabellenblatt die Beschriftung eines Berechnungsschemas (z. B. Kalkulationsschema, BAB, Teilkostenrechnung, etc.) bereits vorhanden ist. Im Beispiel unten sollen die Felder B1 bis B5 Namen entsprechend der Spalte A erhalten. Markieren Sie dazu den gesamten Bereich A1:B5 und klicken Sie auf *FORMELN Aus Auswahl erstellen*. Das Dialogfenster *Namen aus Auswahl erstellen* wird geöffnet. Kontrollieren Sie, ob der Beschriftungsbereich von Excel korrekt erkannt wurde, ggfs. müssen Sie das Häkchen bei *Linker Spalte* setzen. Mit *OK* erhalten die Zellen der Spalte B die Inhalte von Spalte A als Namen.

*Abb. 1.6 - 1 Namen vergeben Abb. 1.6 - 2 Liste der vergebenen Namen*